# My 浜田ガス PORTAL 操作マニュアル

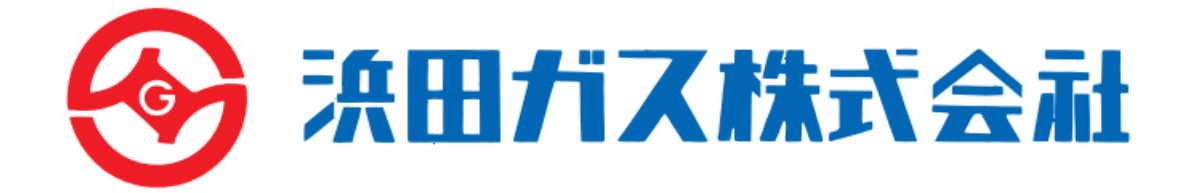

#### お客様編

第 1 版 2023 年 11 月

オータス株式会社

本書に記載されている内容に関する著作権は,オータス株式会社に帰属します。 本書の一部または全部を著作権の範囲を超えて,無断で複写・複製・転載あるいはファイルに記録することを 禁じます。

## <span id="page-1-0"></span>目次

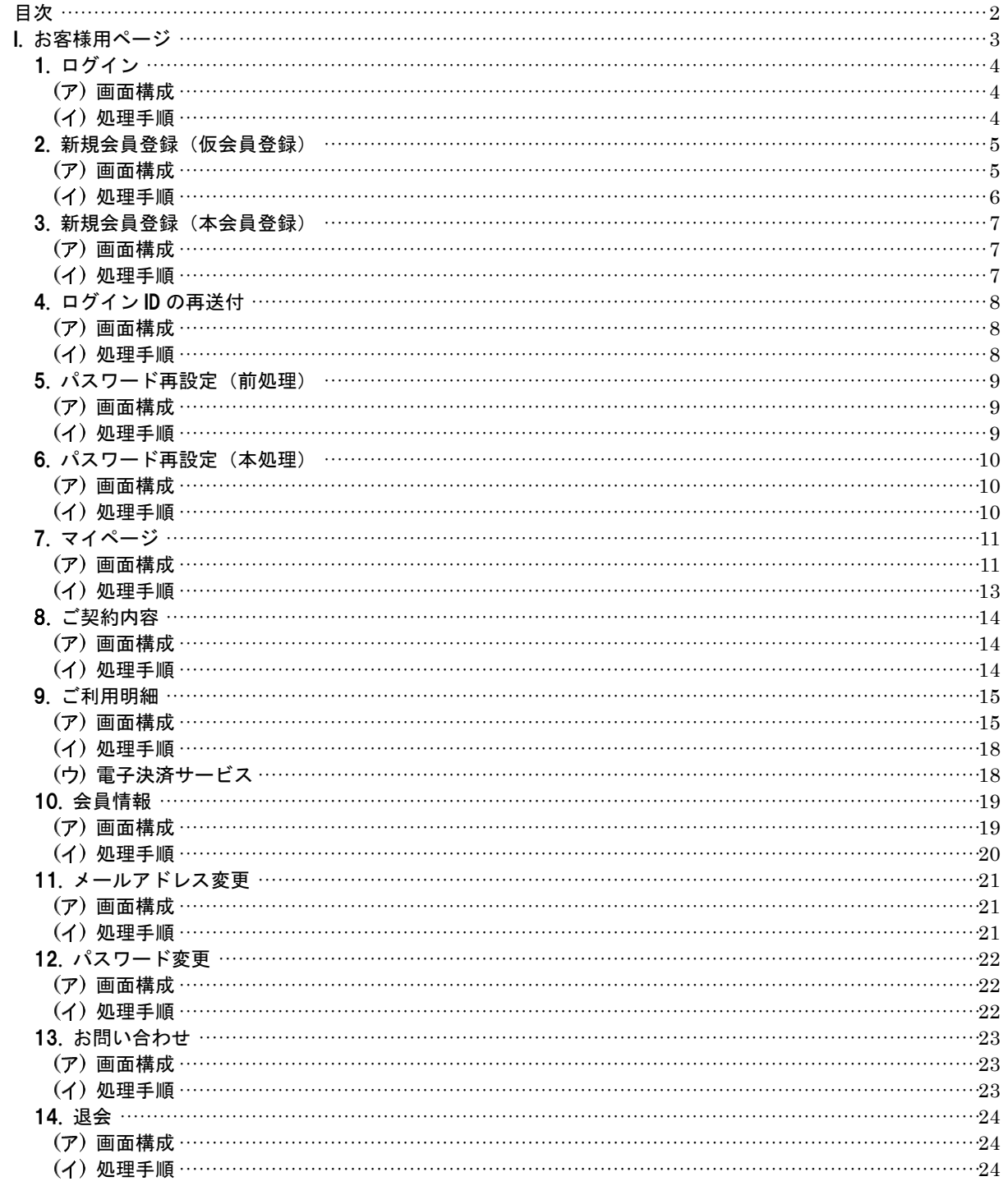

<span id="page-2-0"></span>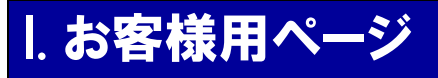

本章では,お客様用ページについての操作を説明します。

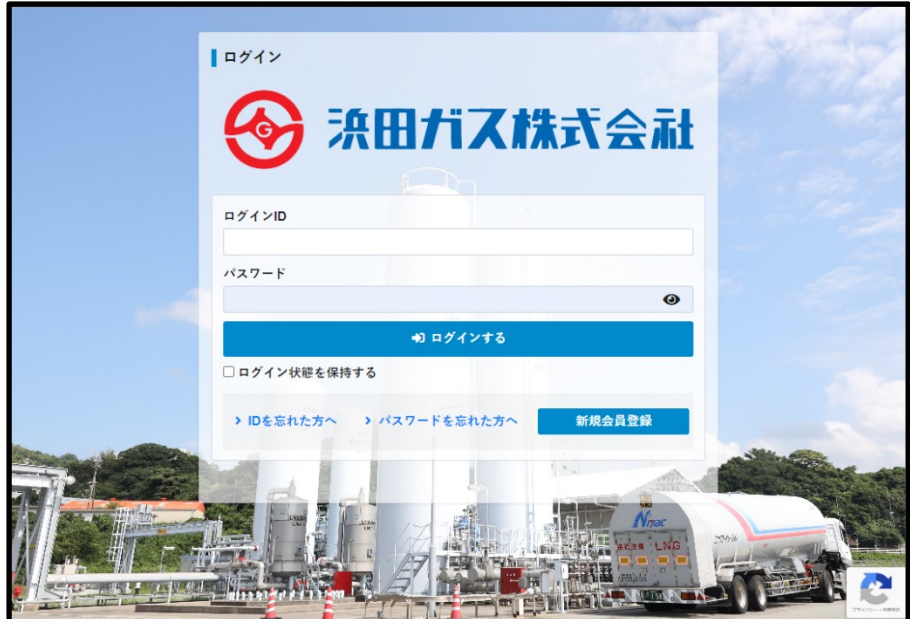

ログイン後,「マイページ」画面へ遷移します。 ID を忘れた方は「ID を忘れた方へ」をクリックします パスワードを忘れた方は「パスワードを忘れた方へ」をクリックします。 「新規会員登録」ボタンは,「新規会員登録」画面へ遷移します。

## <span id="page-3-0"></span>1. ログイン

My 浜田ガスポータルのログイン画面です。

### <span id="page-3-1"></span>画面構成

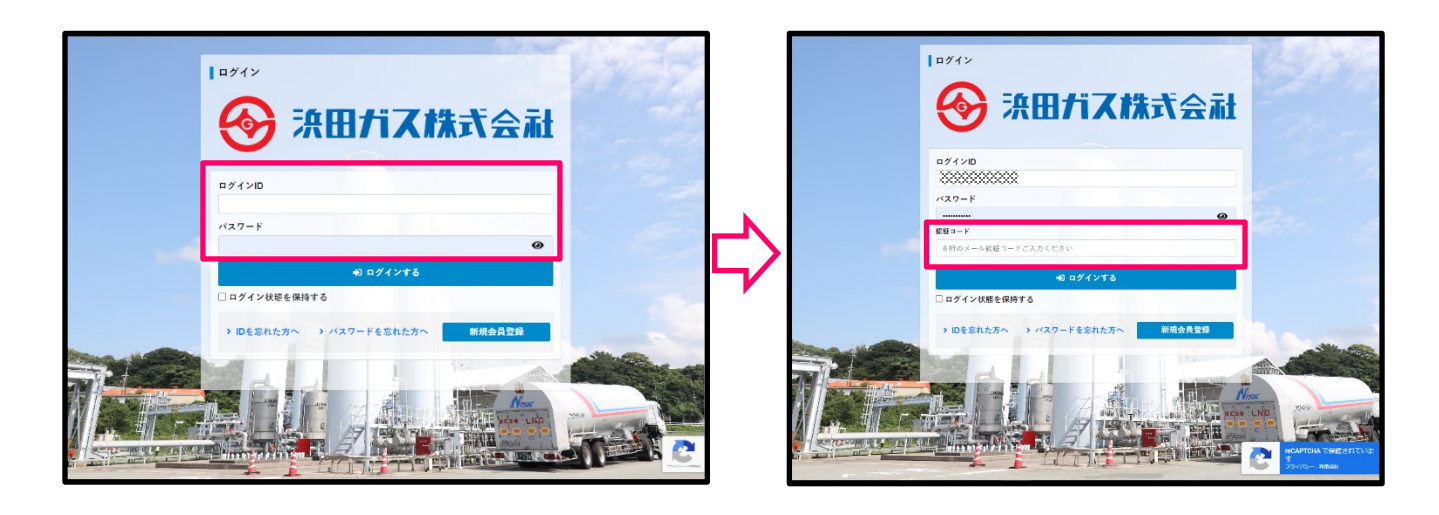

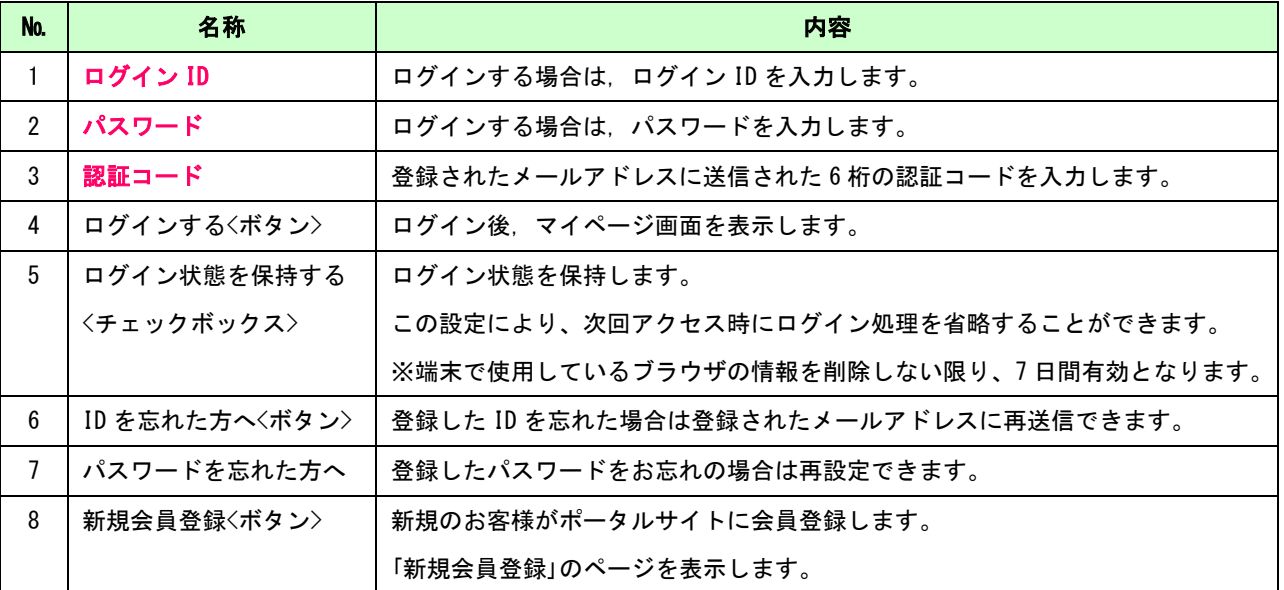

### <span id="page-3-2"></span>(イ) 処理手順

1. ログインの場合,入力したログイン ID とパスワードを確認し,「ログインする】【ボタン】をクリックしてください。 ID とパスワードが正しい場合は、認証コードが求められます。登録されたメールアドレスに送信された 6 桁の認証コードを 入力しますとマイページへ遷移します。

- 2. ID を忘れた場合,「ID を忘れた方へ」【ボタン】をクリックします。専用画面へ遷移します。
- 2. パスワードを忘れた場合,「パスワードを忘れた方へ」【ボタン】をクリックします。専用画面へ遷移します。
- 3. 新規会員登録の場合,「新規会員登録」【ボタン】をクリックします。専用画面へ遷移します。

## <span id="page-4-0"></span>2. 新規会員登録(仮会員登録)

お客様の情報を登録して頂く画面です。

## <span id="page-4-1"></span>画面構成

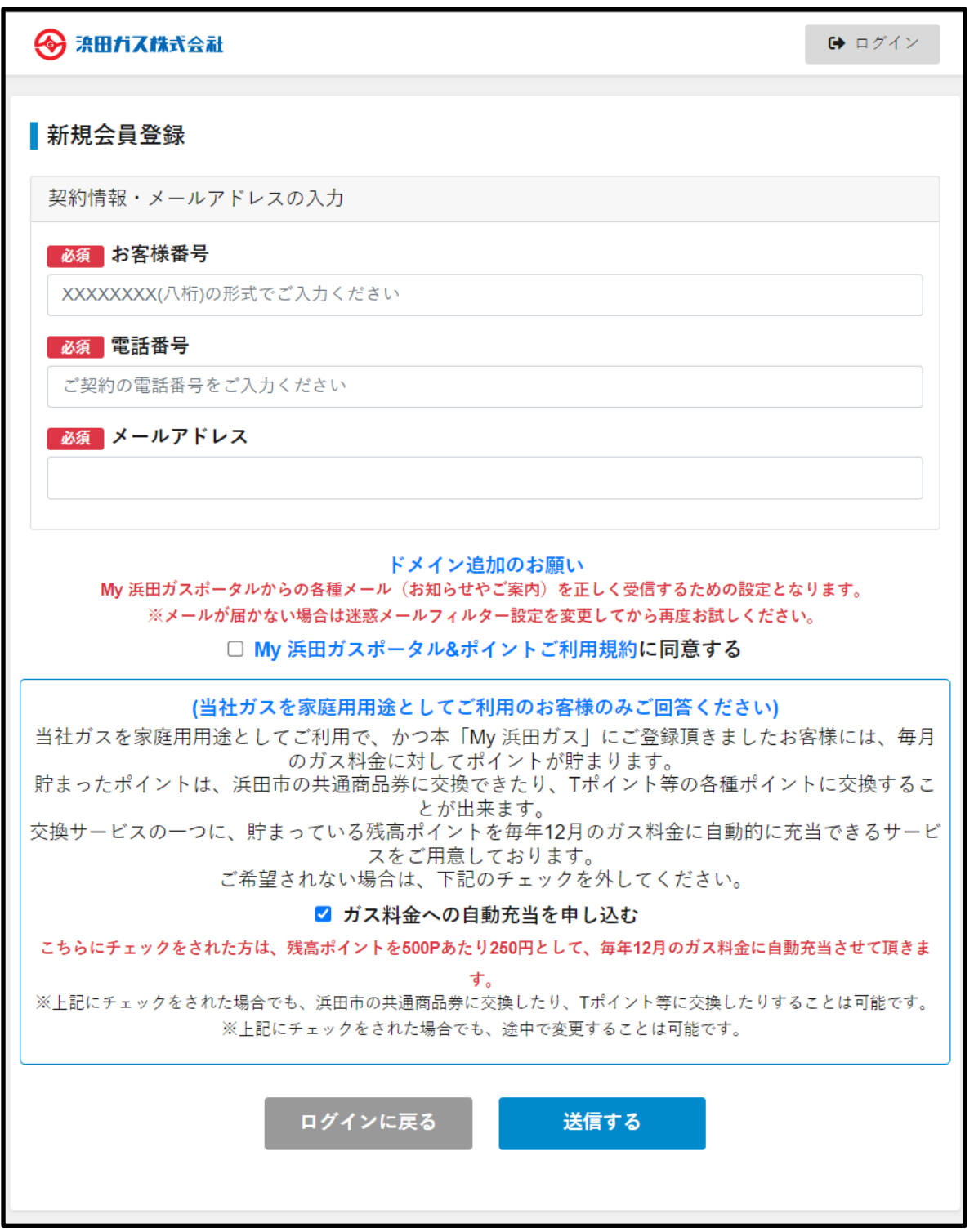

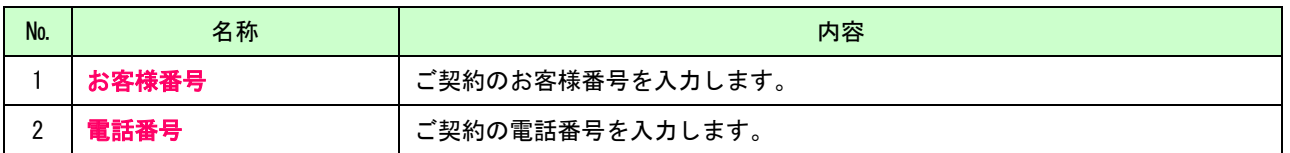

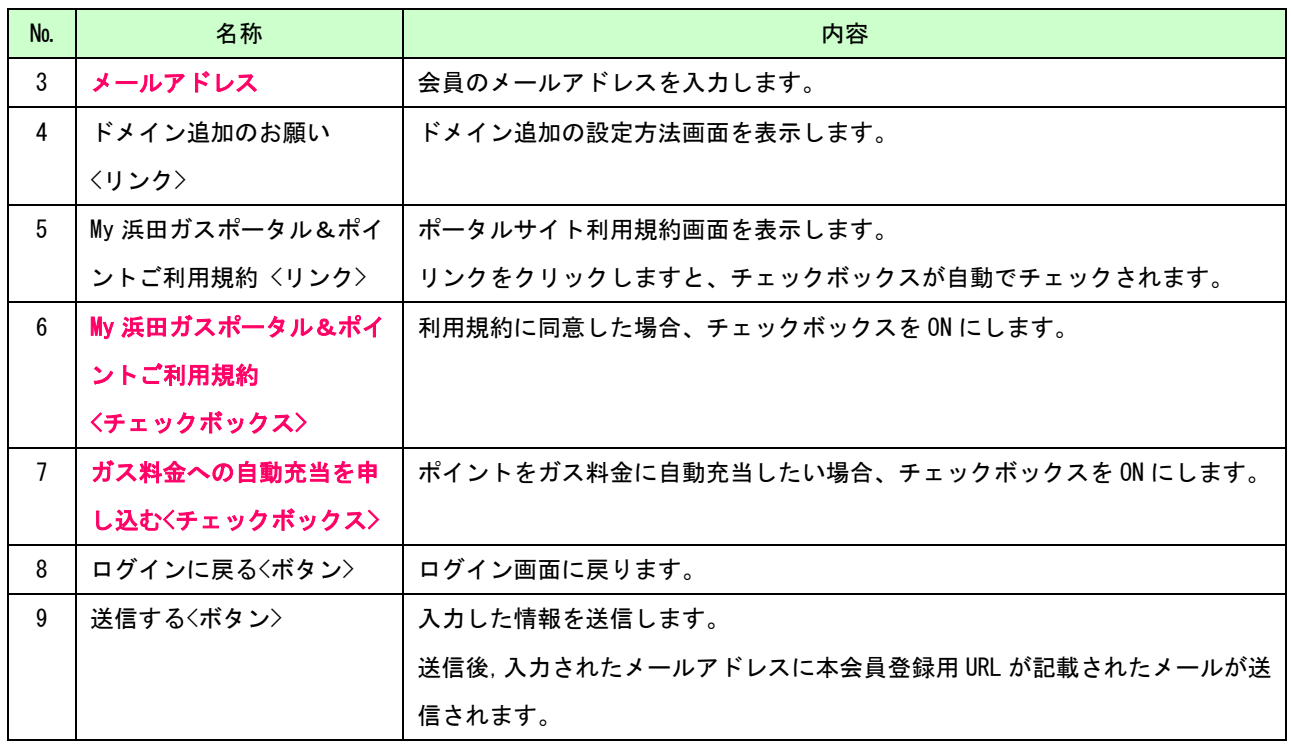

#### <span id="page-5-0"></span>(イ)処理手順

完了

1. 入力した内容を確認し,【送信する】ボタンをクリックしてください。新規会員登録の前処理が行われます。

会員登録ができました。メールをご確認ください

- 2. 送信が完了後,下記の「[完了] 登録ができました。メールをご確認ください。」が表示されます。
- 3. 新規申請者のメールアドレスに会員登録用 URL が記載されたメールを送信します。

【My 浜田ガス】会員登録専用URLのお知らせ (外部) を 受信トレイ x **0** 0 soumu@hamadagas.co.jp ☆ ←  $\cdot$ : To ※このメールは、ご登録のメールアドレスに自動送信しています。 このたびは「My 浜田ガス」にご登録のお申込みをいただき、誠にありがとうございます。 以下の会員登録専用URLを押していただき、会員情報の本登録へお進みください。 ▼会員登録専用URL http://localhost/portal/r  $rac{1}{20e}$ 上記URLの有効期限は発行から7日後です。 有効期限を過ぎますと、再度ご登録いただく必要があります。 URLが折り返されて複数行に分かれている場合、画面が正しく表示されないことがあります。 その際には、空白、改行を取り除いてURLを1行にしてから押してください。 【ご注意】 本メールは配信専用のため、返信してもお答えできません。 お問い合わせは下記で受け付けております。 【お問い合わせ先】 浜田ガス株式会社 〒697-0062 島根県浜田市熱田町2135-7 TEL:0855-26-1010 MAIL: soumu@hamadagas.co.jp 公式サイト: https://portal.hamadagas.co.jp

## <span id="page-6-0"></span>3. 新規会員登録(本会員登録)

新規会員登録(前処理)で入力した契約情報が正しい場合,

登録メールアドレスに本会員登録ページ URL が記載されたメールが届きます。

## <span id="page-6-1"></span>画面構成

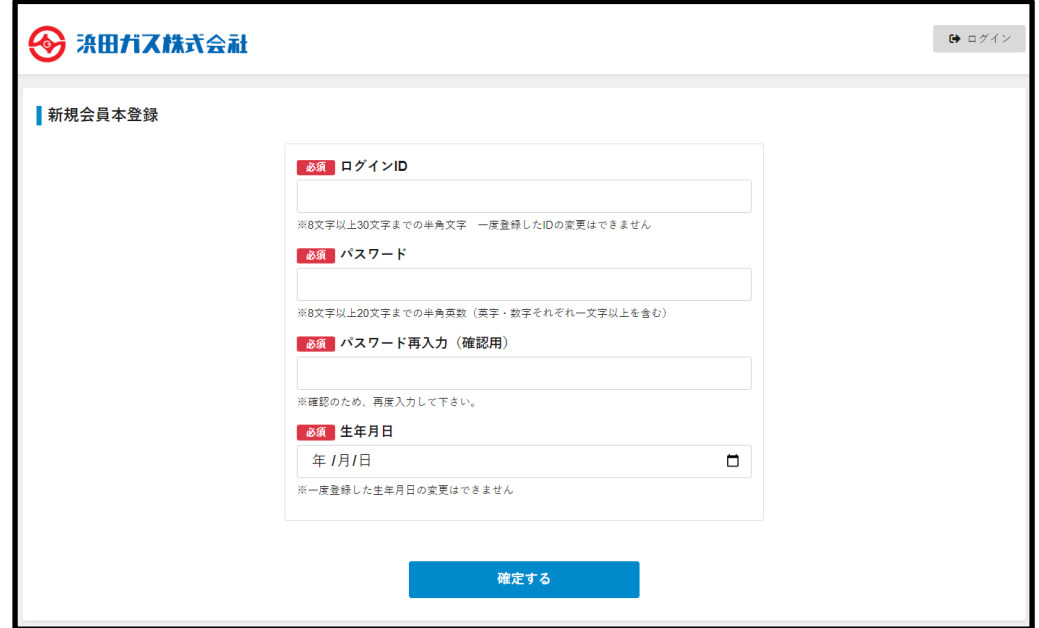

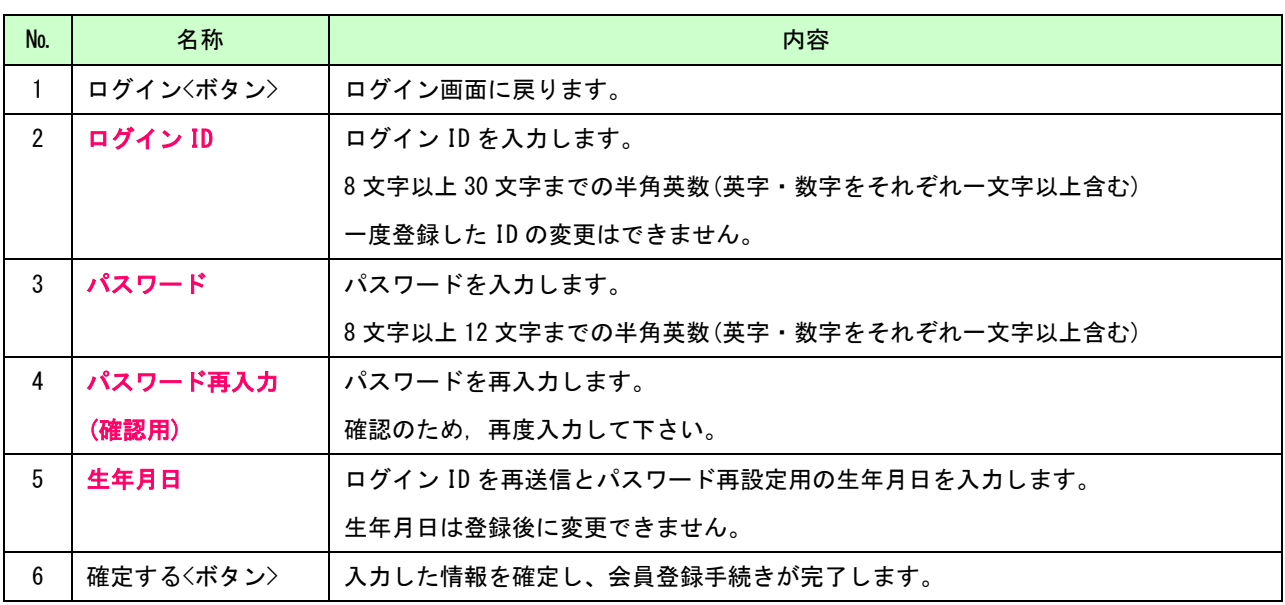

## <span id="page-6-2"></span>(イ)処理手順

1. 入力した内容を確認し,「確定する」【ボタン】をクリックしてください。新規会員登録の本処理が行われます。

2. 新規会員登録の本処理後,ログイン画面に遷移します。

## <span id="page-7-0"></span>4. ログイン ID の再送付

ログイン ID をお忘れの方に,登録されたメールアドレスにログイン ID を再送付する処理の画面です。

## <span id="page-7-1"></span>画面構成

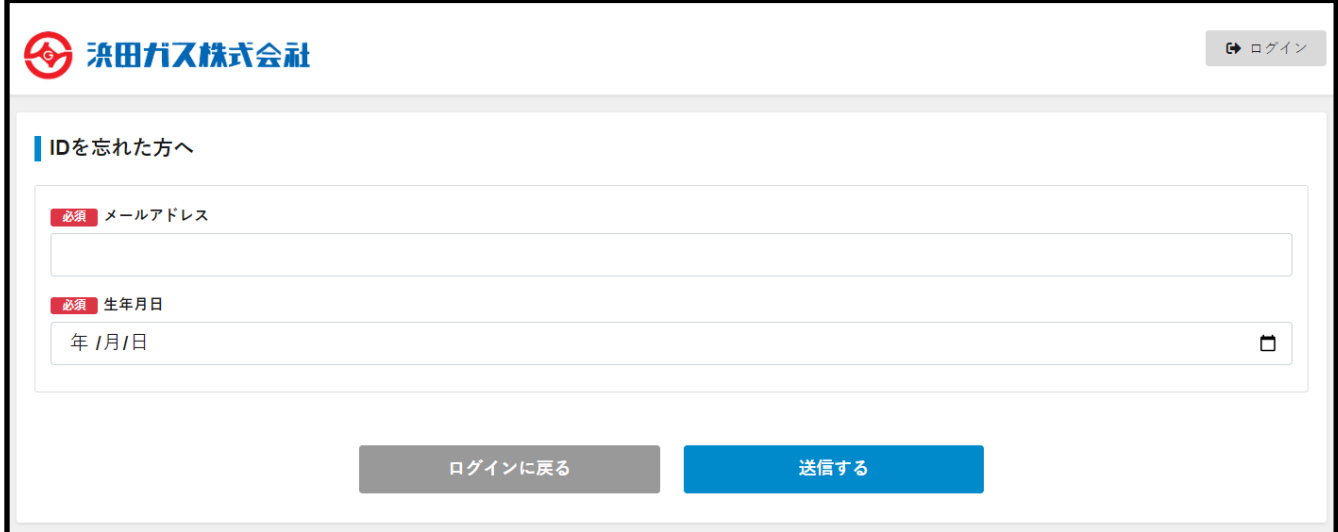

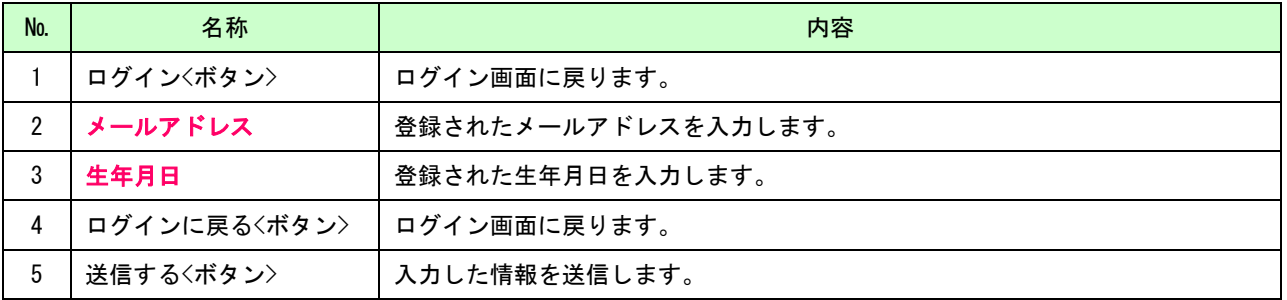

- <span id="page-7-2"></span>1. 入力した内容を確認し,「送信する」【ボタン】をクリックしてください。入力した情報が送信されます。
- 2. 登録されたメールアドレスにログイン ID が記載されたメールが届きます。

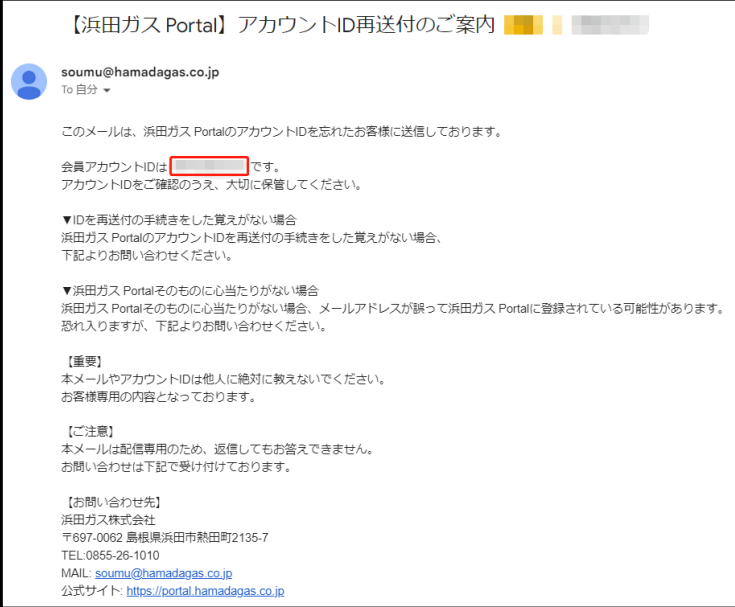

## <span id="page-8-0"></span>5. パスワード再設定(前処理)

登録したパスワードをお忘れの方に,パスワードを再設定して頂く前処理の画面です。

## <span id="page-8-1"></span>画面構成

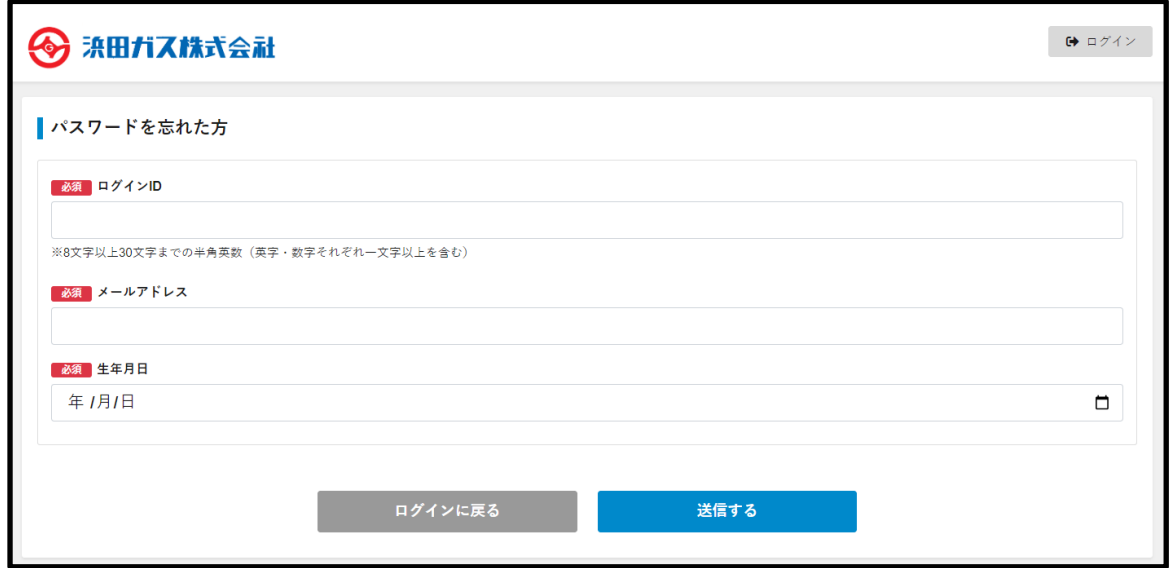

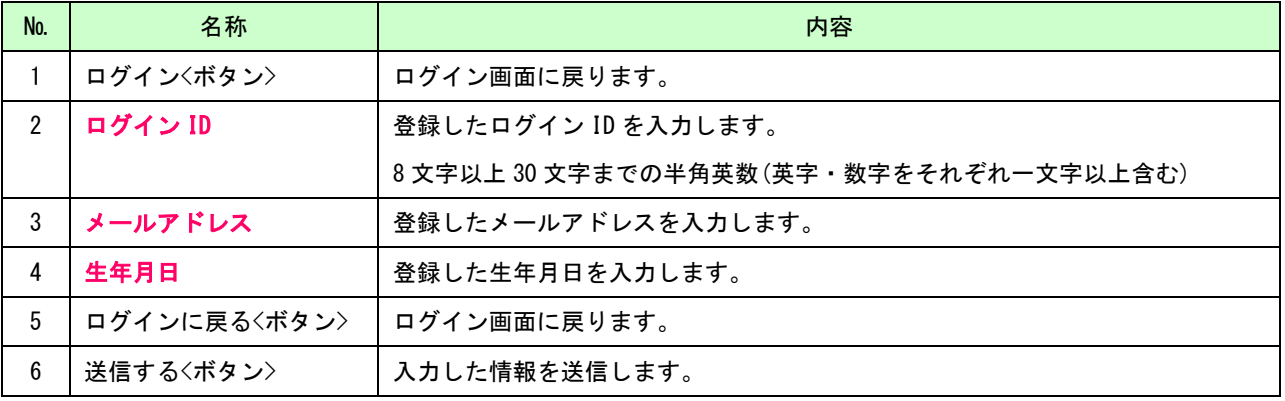

- <span id="page-8-2"></span>1. 入力した内容を確認し,「送信する」【ボタン】をクリックしてください。入力した情報が送信されます。
- 2.登録されたメールアドレスにパスワード再設定用の URL が記載されたメールが届きます。

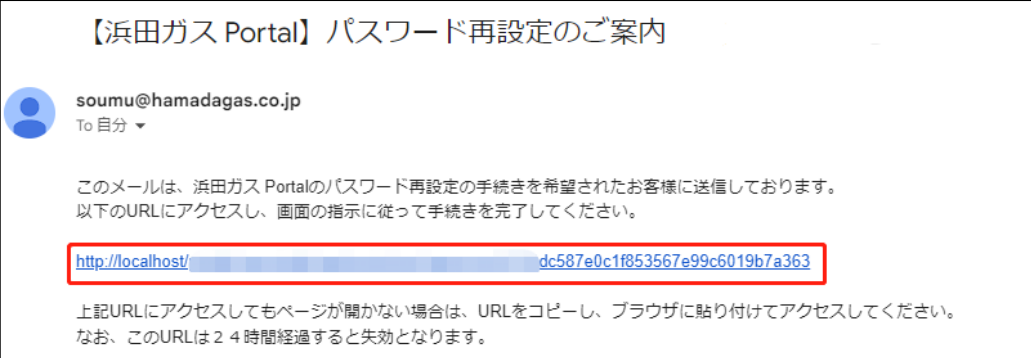

## <span id="page-9-0"></span>6. パスワード再設定(本処理)

パスワードを忘れた方で入力情報と登録情報が一致した場合,

登録されたメールアドレスにパスワード再設定用の URL が記載されたメールが届きます。

#### <span id="page-9-1"></span>画面構成

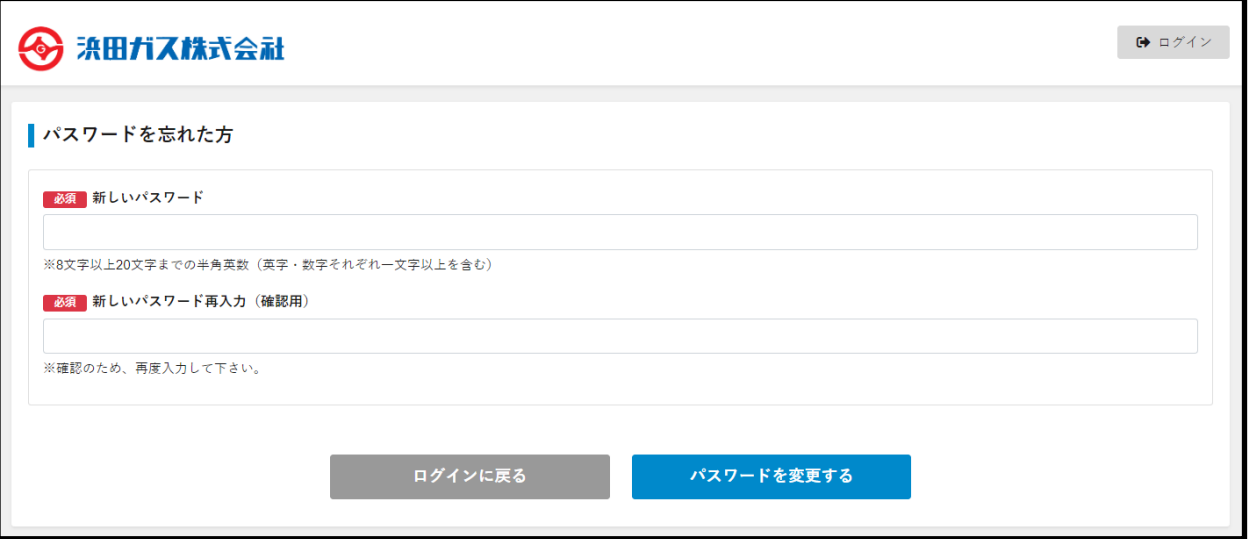

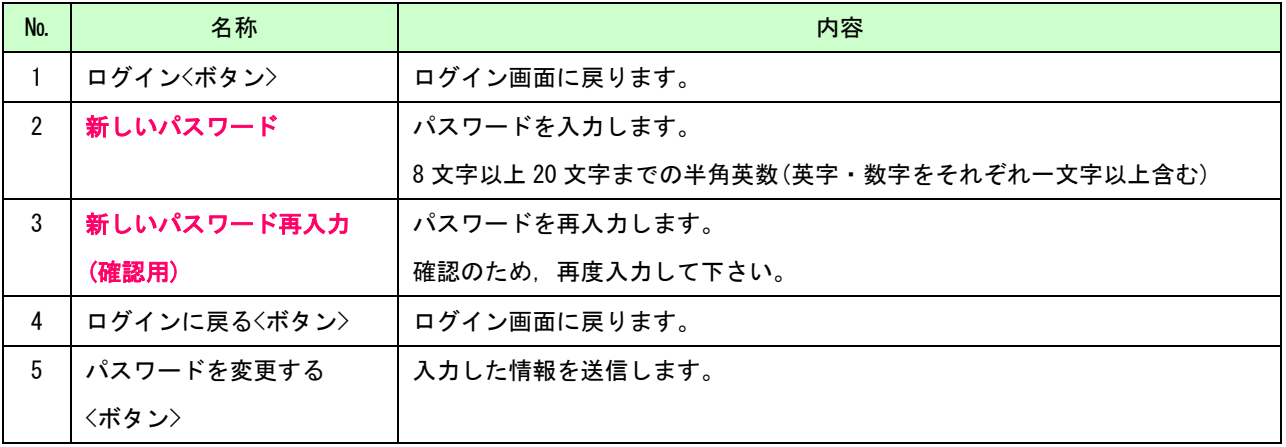

## <span id="page-9-2"></span>(イ) 処理手順

1. 入力した内容を確認し,【パスワードを変更する】ボタンをクリックしてください。パスワードが変更されます。

<span id="page-10-0"></span>7. マイページ

マイページを表示します。

### <span id="page-10-1"></span>画面構成

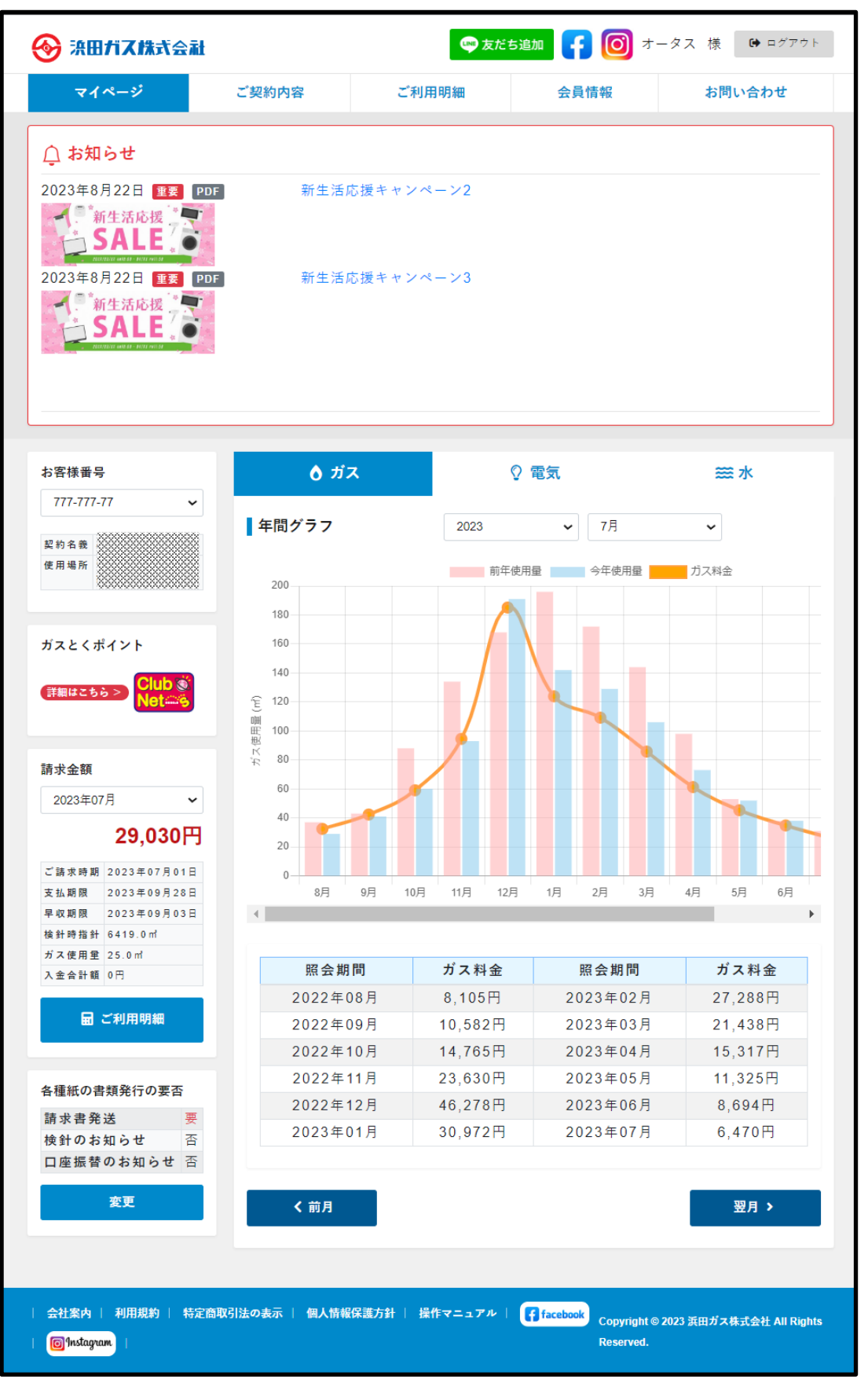

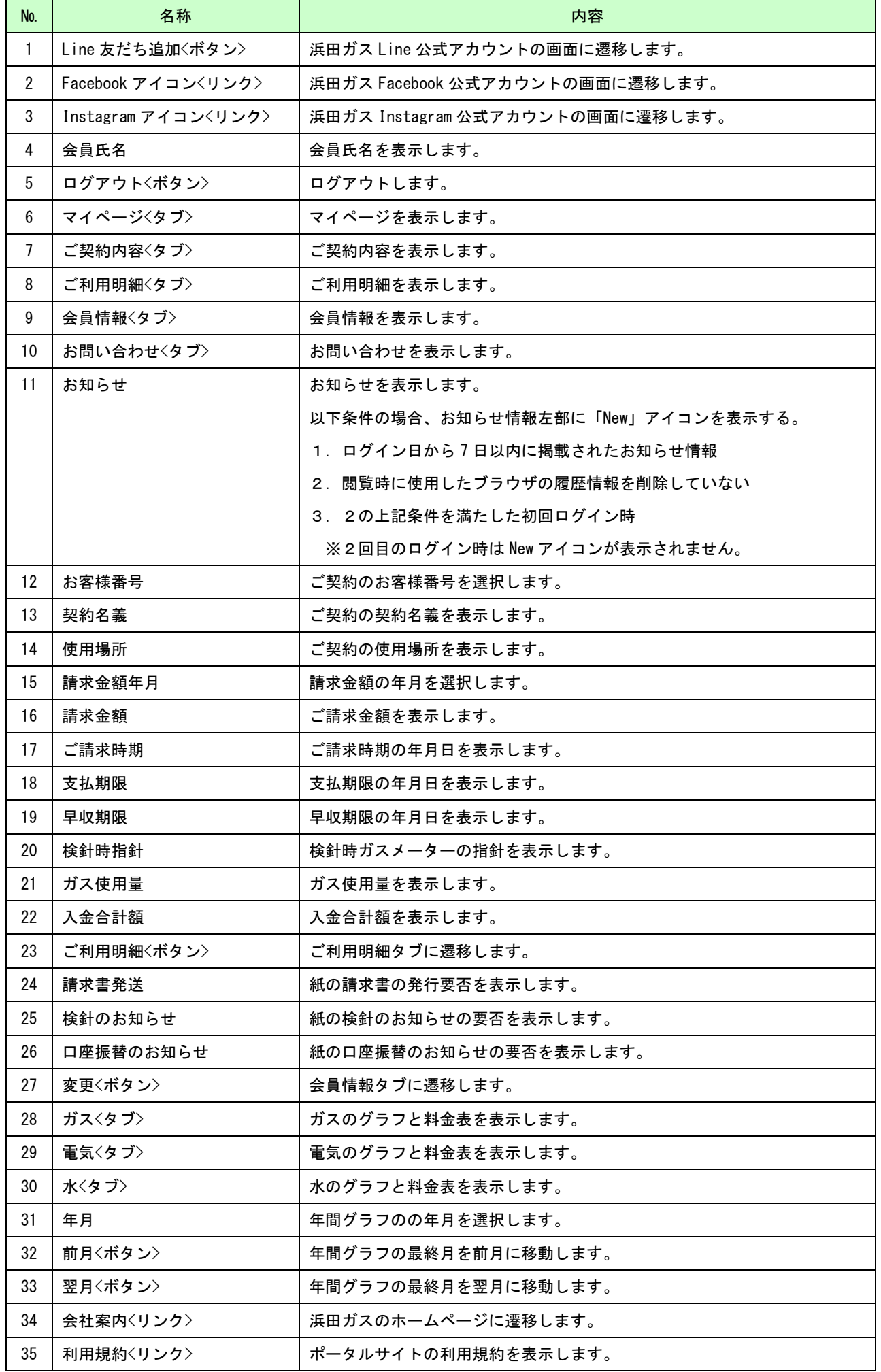

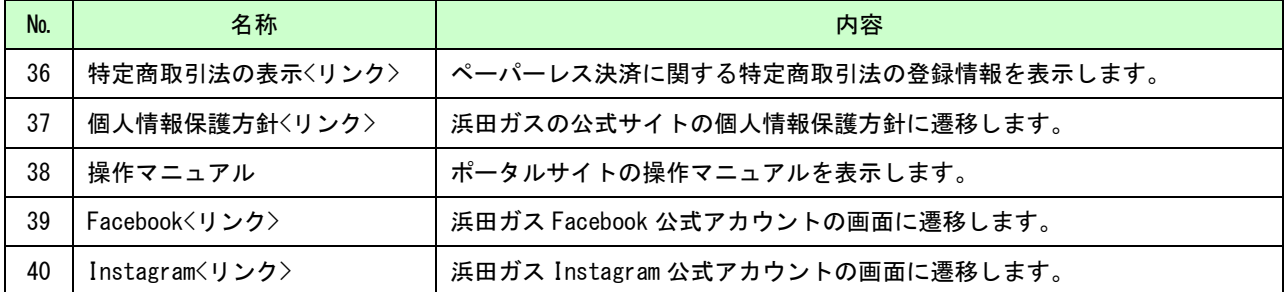

#### <span id="page-12-0"></span>(イ) 処理手順

- 1. マイページ画面を表示したい場合,【マイページ】<タブ>をクリックしてください。
- 2.お知らせ情報のリンク先を表示したい場合、お知らせ区分右の【URL】アイコンを押下してください。
- 3.お知らせ情報に関する資料を閲覧したい場合は、お知らせ区分右の【PDF】アイコンを押下してください。

2022年10月28日 亜要なお知らせ PDF URL 全国旅行支援 割引クーポン

- 4.お知らせ情報の詳細を閲覧したい場合は、青色のお知らせタイトルリンクを押下してください。
- 5. バナー画像を設定している場合、バナー画像が押下されたらお知らせ情報詳細画面に遷移します。

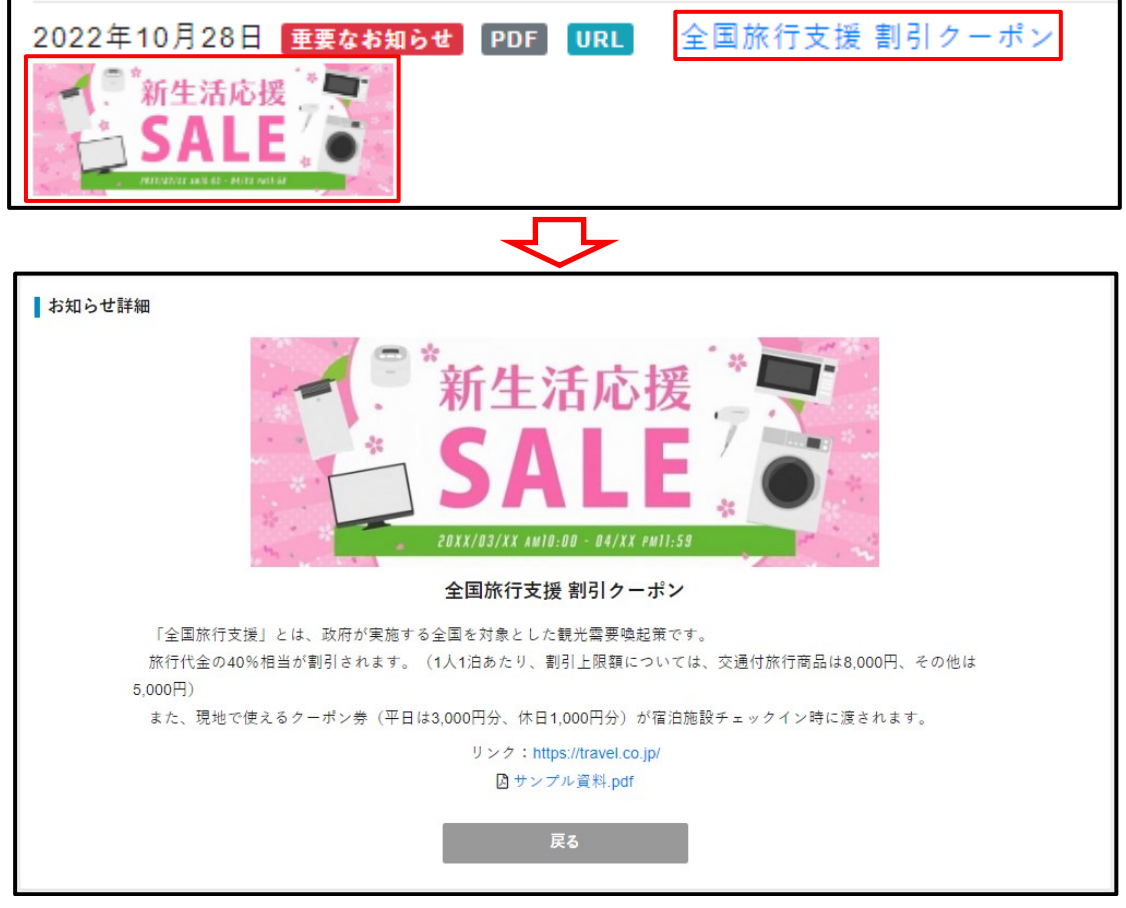

- 6.お知らせ情報の詳細内容・リンク先・関連資料のファイル名が確認できます。
- 7.「戻る」ボタンを押下すると、マイページに戻ります。
- 8.年間グラフの凡例を押下するとグラフの表示/非表示を変更できます。

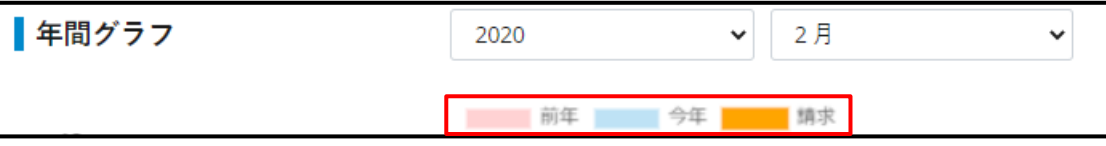

## <span id="page-13-0"></span>8. ご契約内容

ご契約内容の確認ができる画面です。

## <span id="page-13-1"></span>画面構成

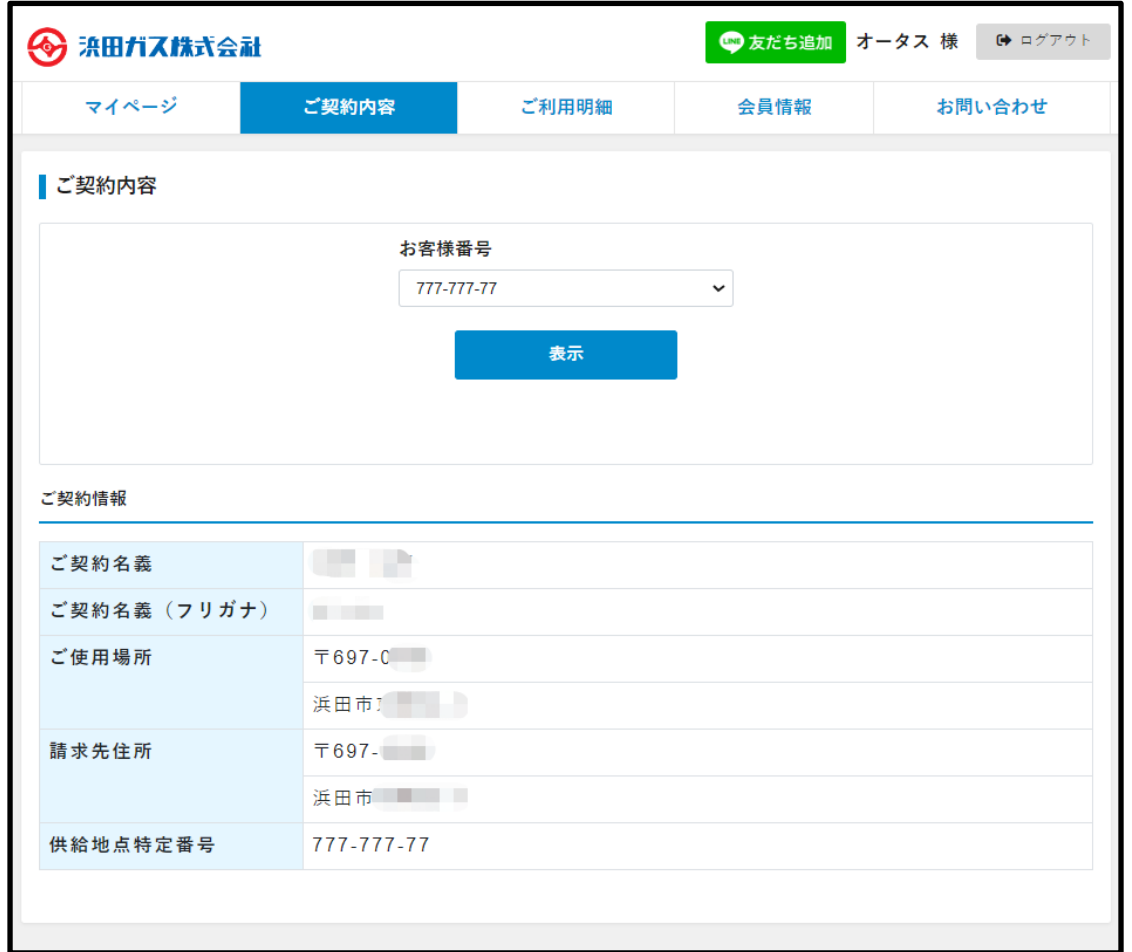

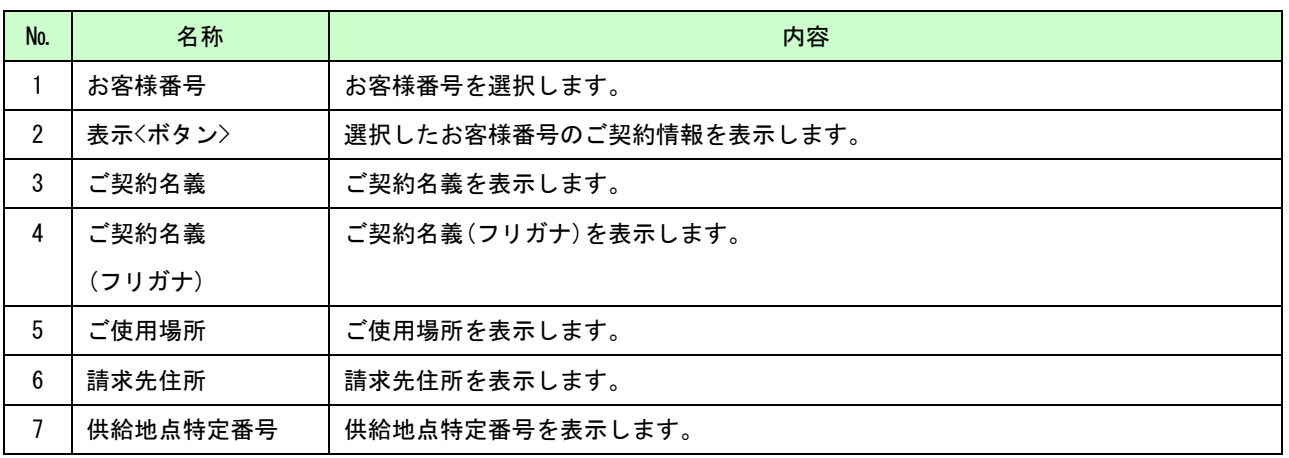

## <span id="page-13-2"></span>(イ)処理手順

1. 承認済みお客様番号リストから、指定したお客様番号のご契約情報が表示されます。

## <span id="page-14-0"></span>9. ご利用明細

指定されたお客様番号・年月に該当するご利用明細や請求内訳が表示されます。 支払方法が口座振替とクレジットカード払い以外のお客様はペーパーレス決済が利用できます。

#### <span id="page-14-1"></span>画面構成

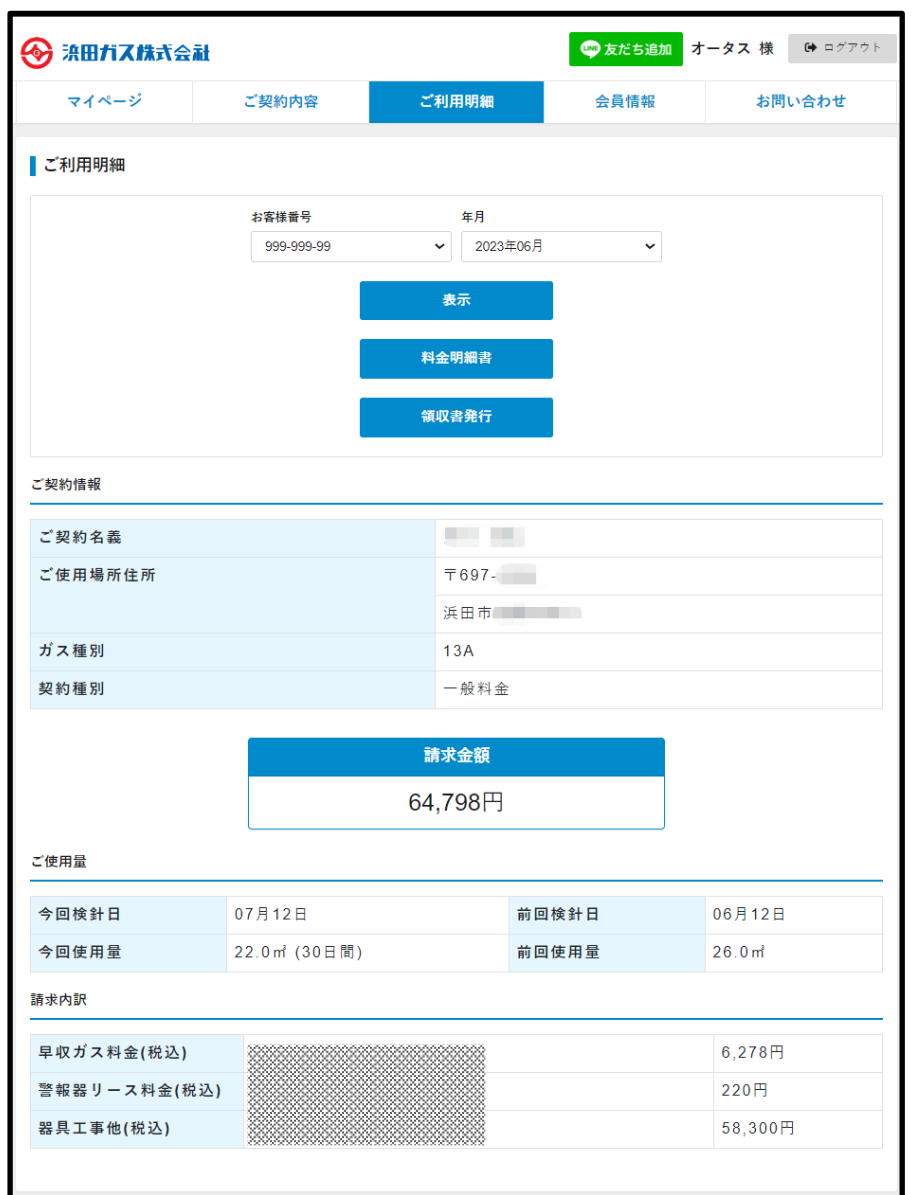

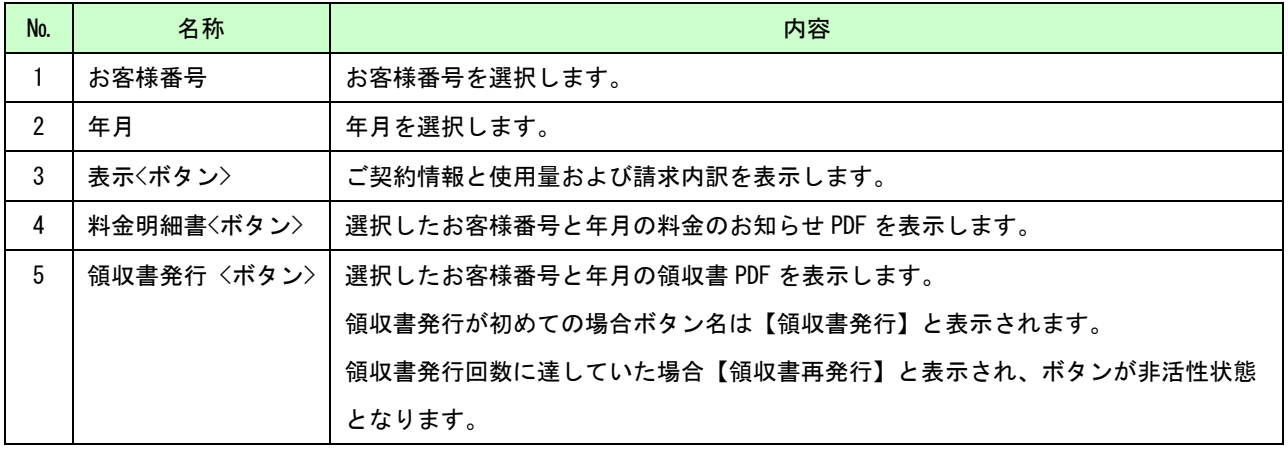

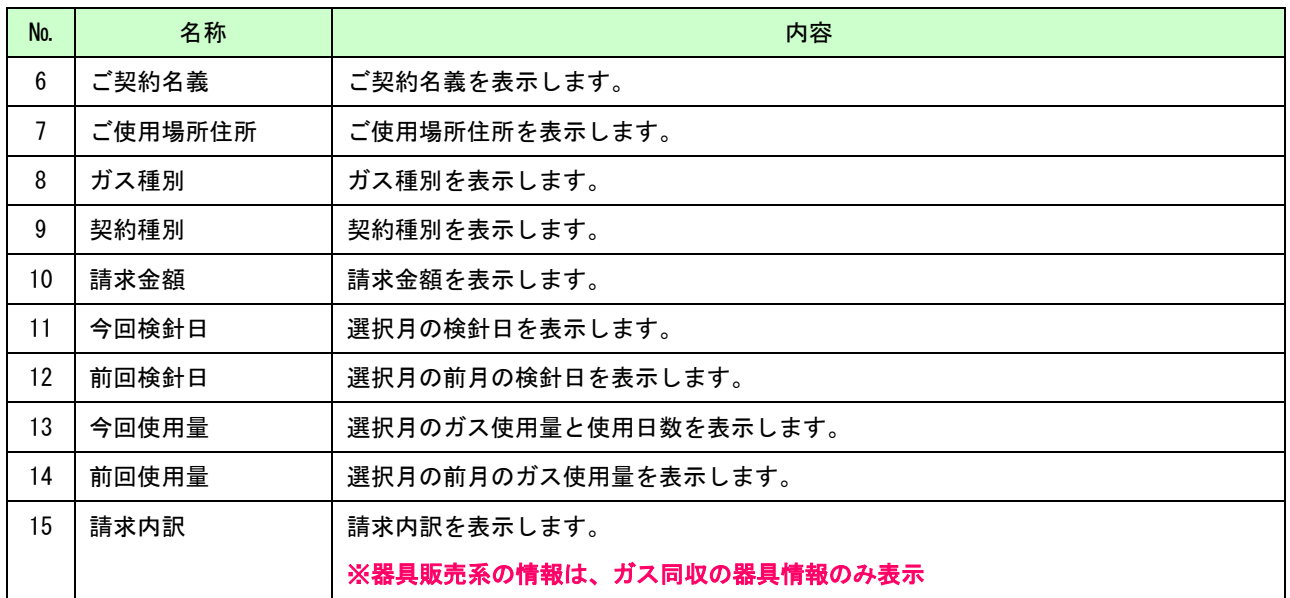

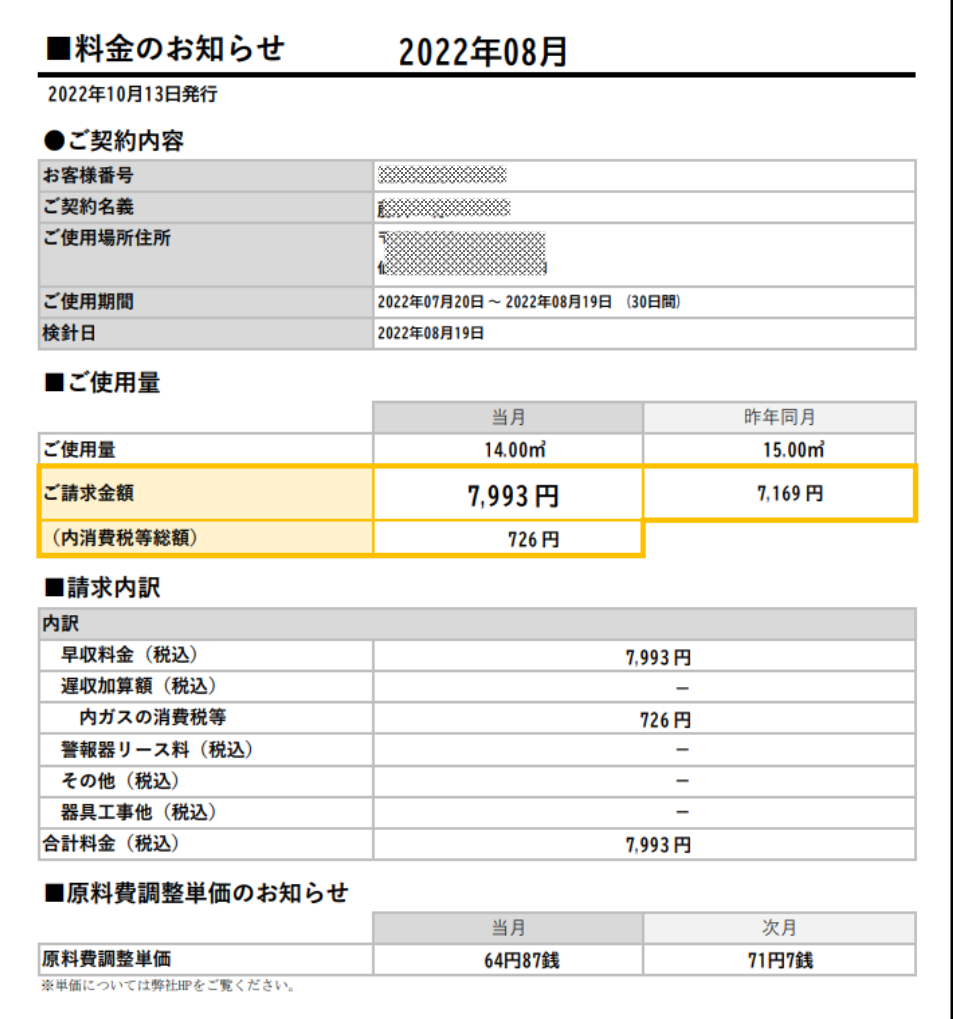

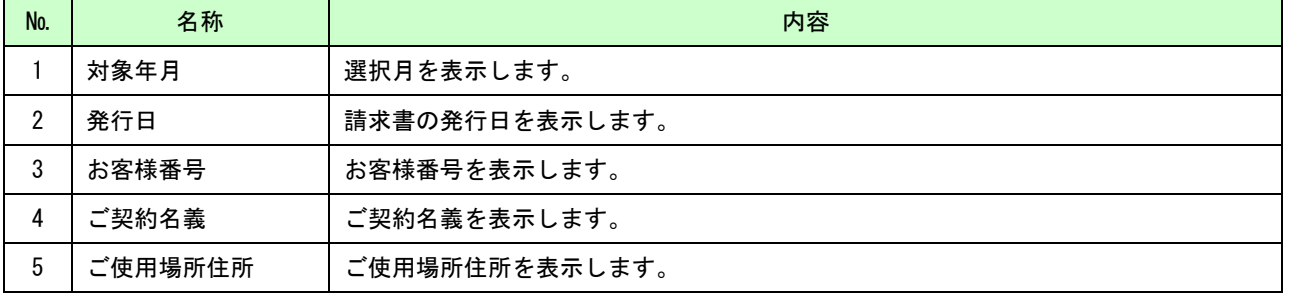

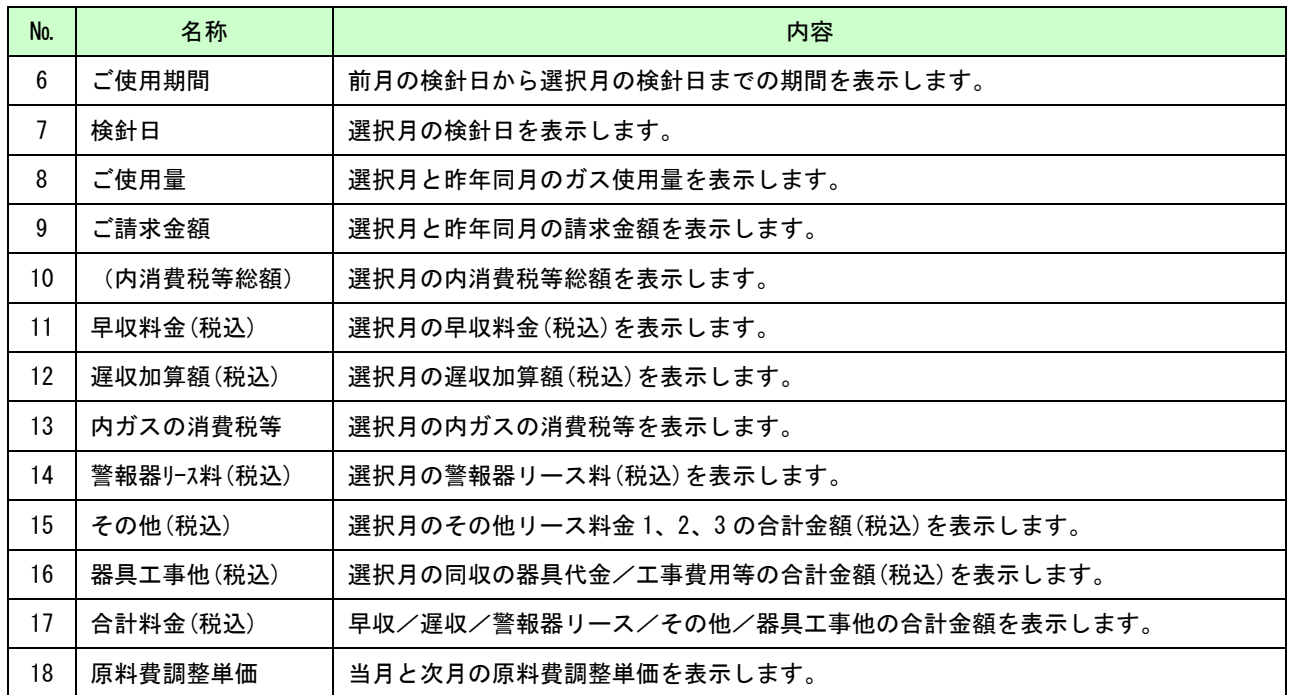

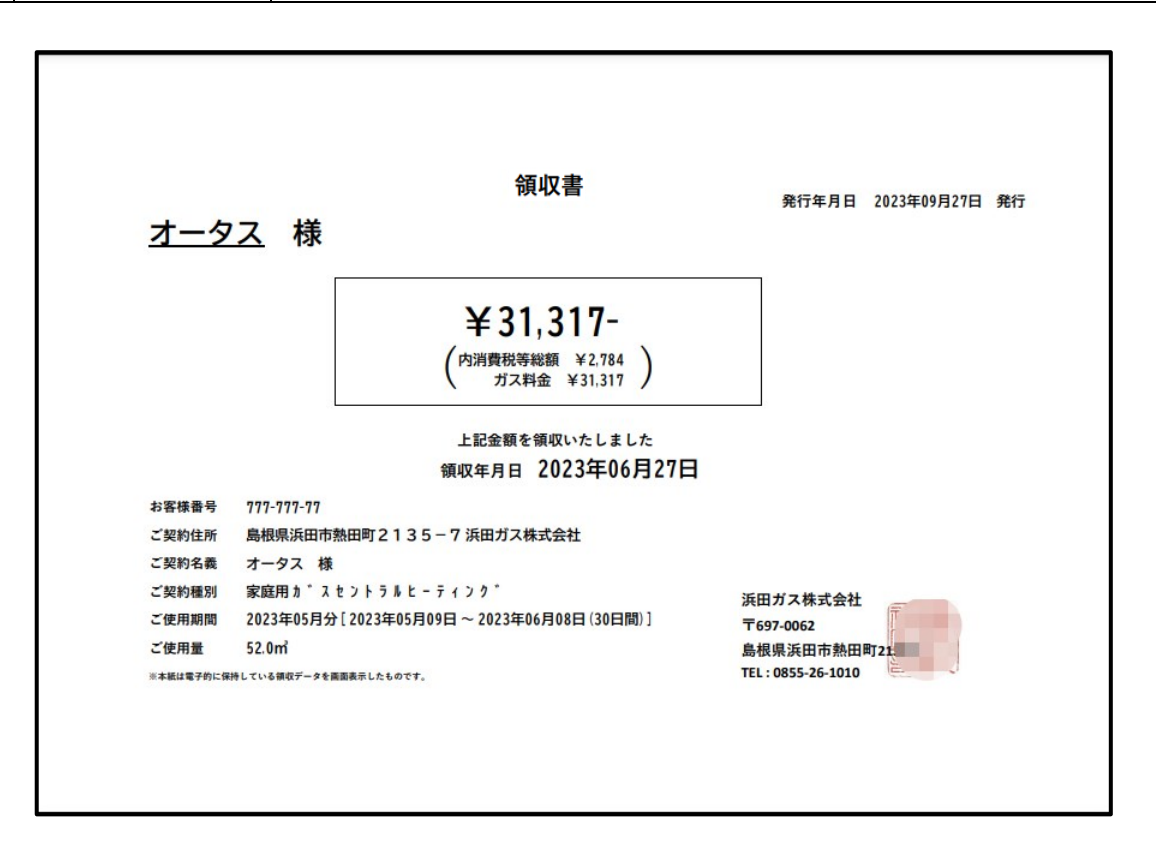

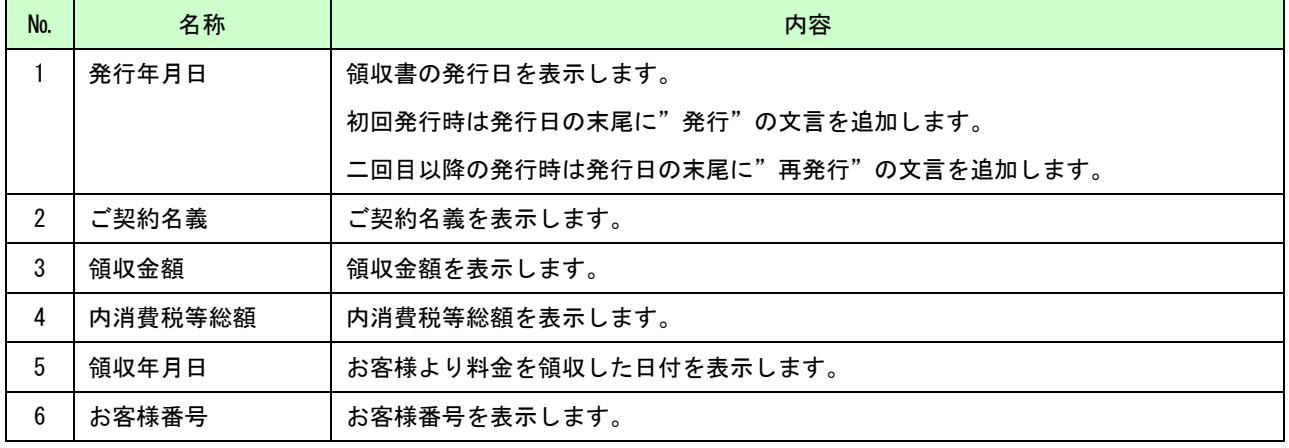

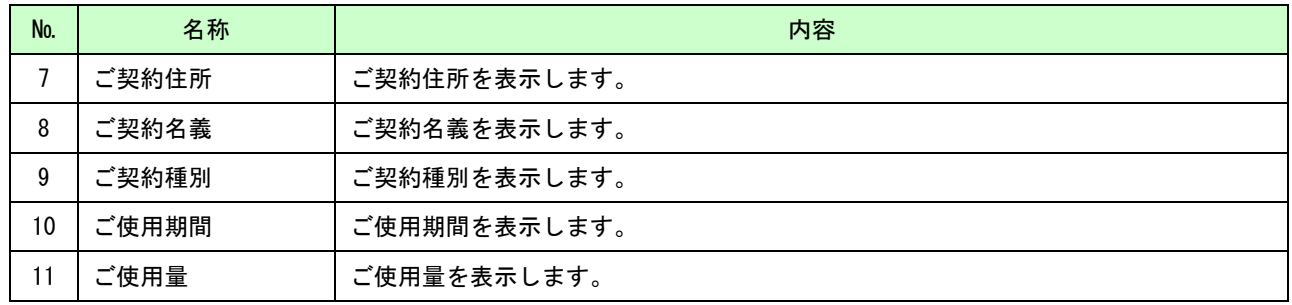

## <span id="page-17-0"></span>(イ) 処理手順

- 1. お客様番号と年月を選択して「表示」【ボタン】をクリックすると,ご利用明細情報が表示されます。
- 2. [料金明細書]ボタンを押下し、別タブにて選択したお客様番号と年月の請求のお知らせを表示します。
- 3. [領収書発行]/[領収書再発行]ボタンを押下し、別タブにて選択したお客様番号と年月の領収書を表示します。

#### <span id="page-17-1"></span>(ウ) 電子決済サービス

1. 請求金額下部の「料金のお支払い」ボタンを押下する。

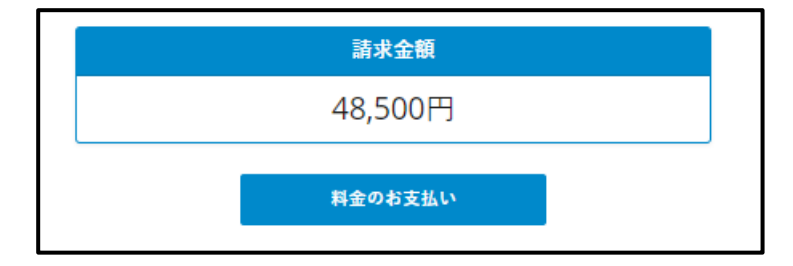

2. 処理中は背景が暗転しスピナーが表示されます。

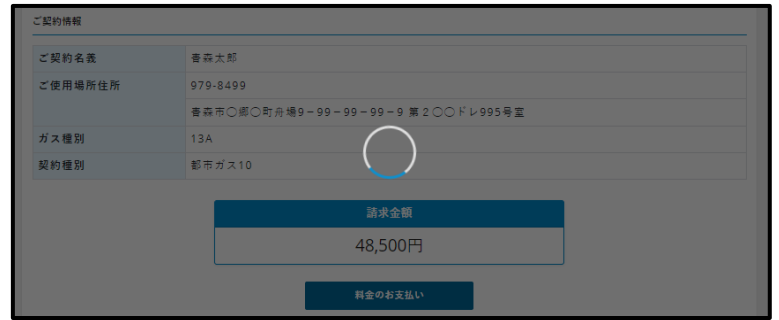

3. 処理完了後、支払方法選択画面へ遷移します。

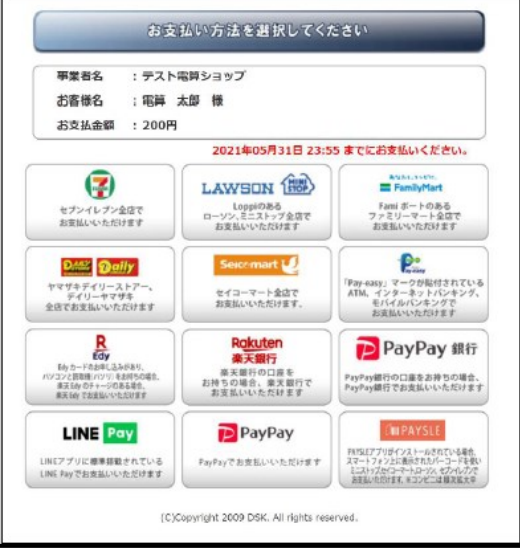

4. 任意の支払方法を指定し、決済処理を実施します。

## <span id="page-18-0"></span>10. 会員情報

登録した会員情報の確認・変更をする画面です。

## <span id="page-18-1"></span>画面構成

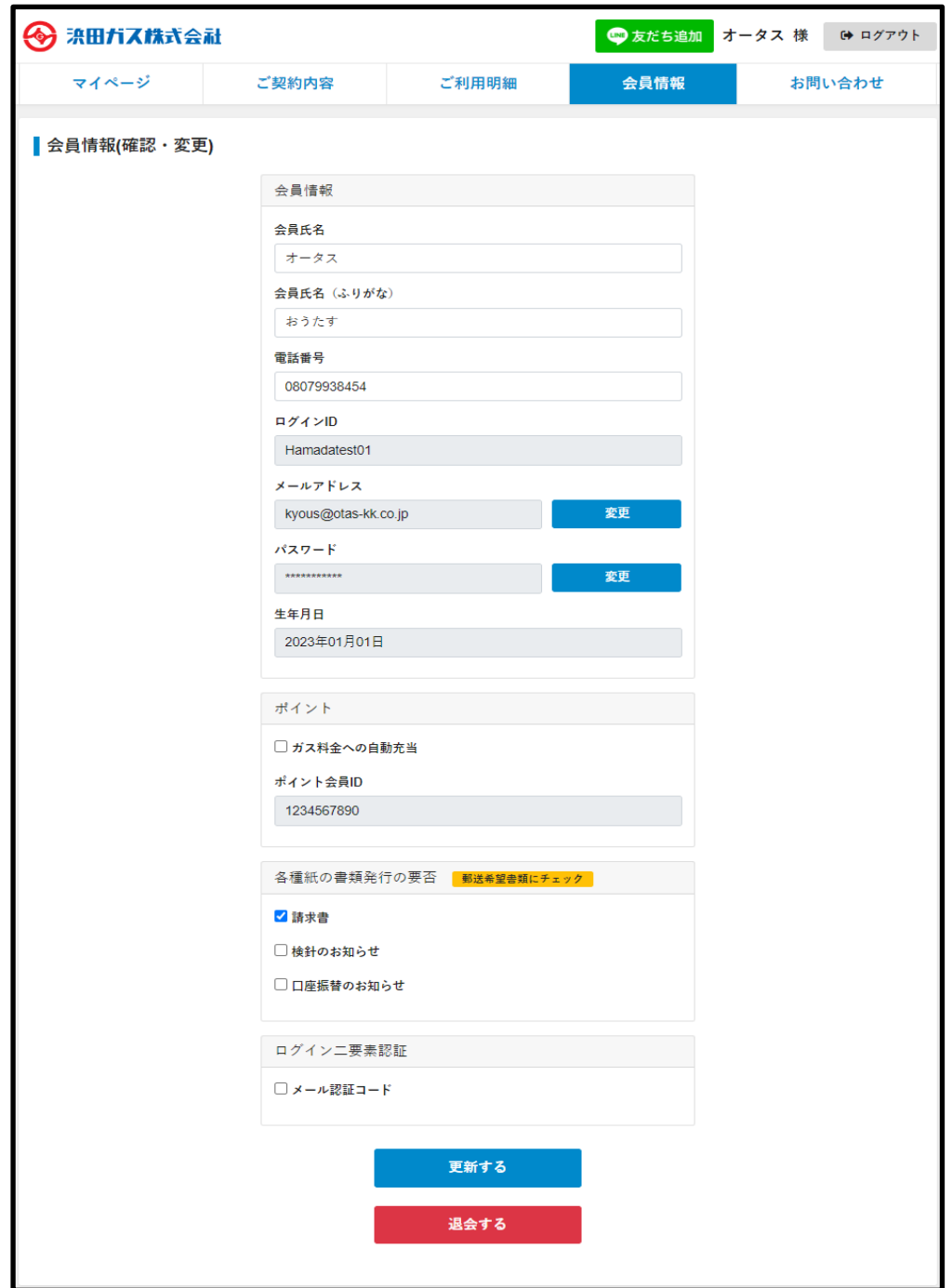

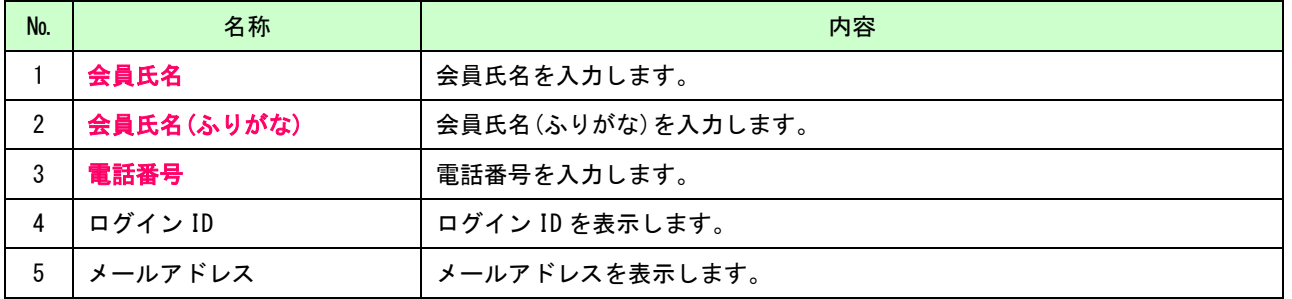

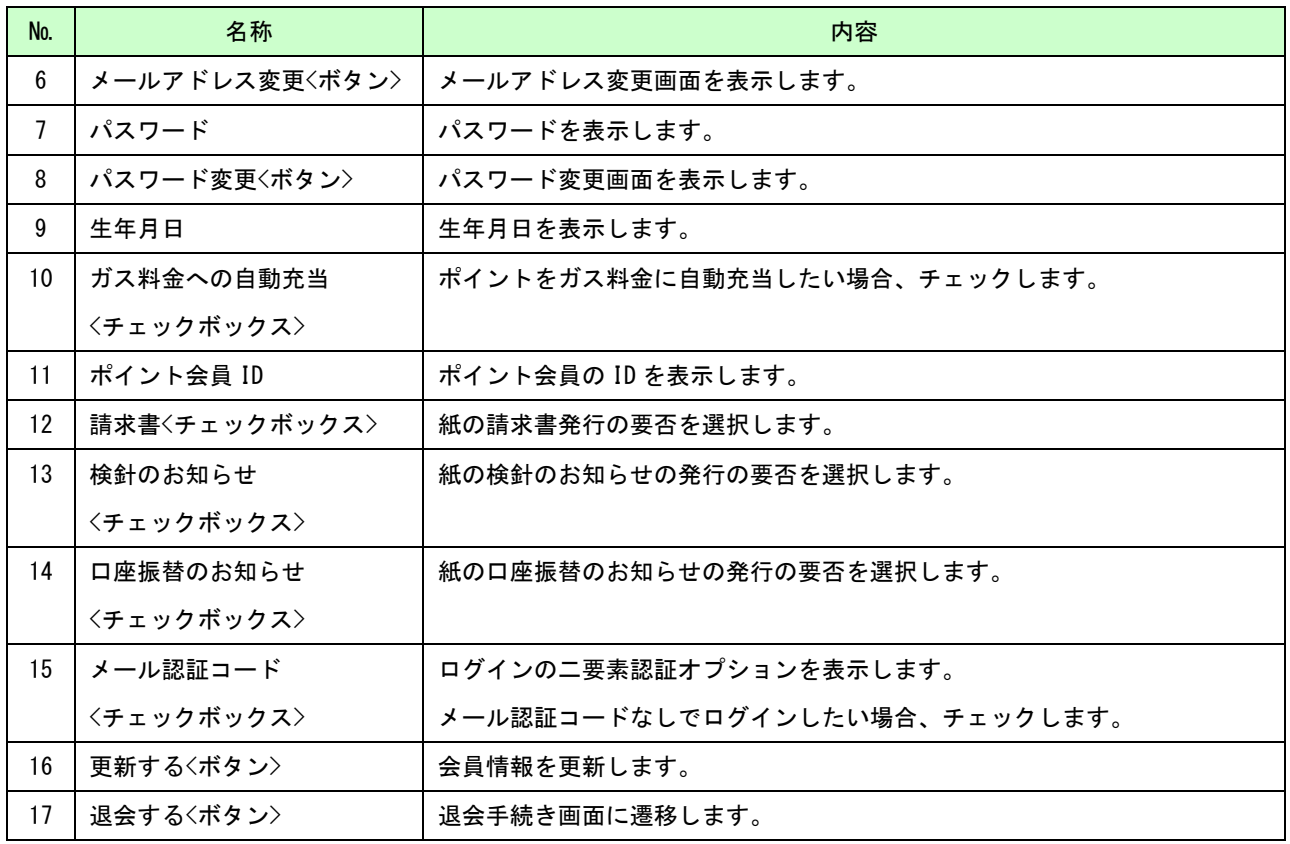

- <span id="page-19-0"></span>1. 入力した内容を確認し,「更新する」【ボタン】をクリックしてください。会員情報を更新します。
- 2. メールアドレス変更の場合,「変更」【ボタン】をクリックしてください。メールアドレス変更画面へ遷移します。
- 3. パスワード変更の場合,「変更」【ボタン】をクリックしてください。パスワード変更画面へ遷移します。
- 4. 退会したい場合,「退会する」【ボタン】をクリックしてください。退会手続き画面へ遷移します。

## <span id="page-20-0"></span>11. メールアドレス変更

登録したメールアドレスを変更する画面です。

## <span id="page-20-1"></span>画面構成

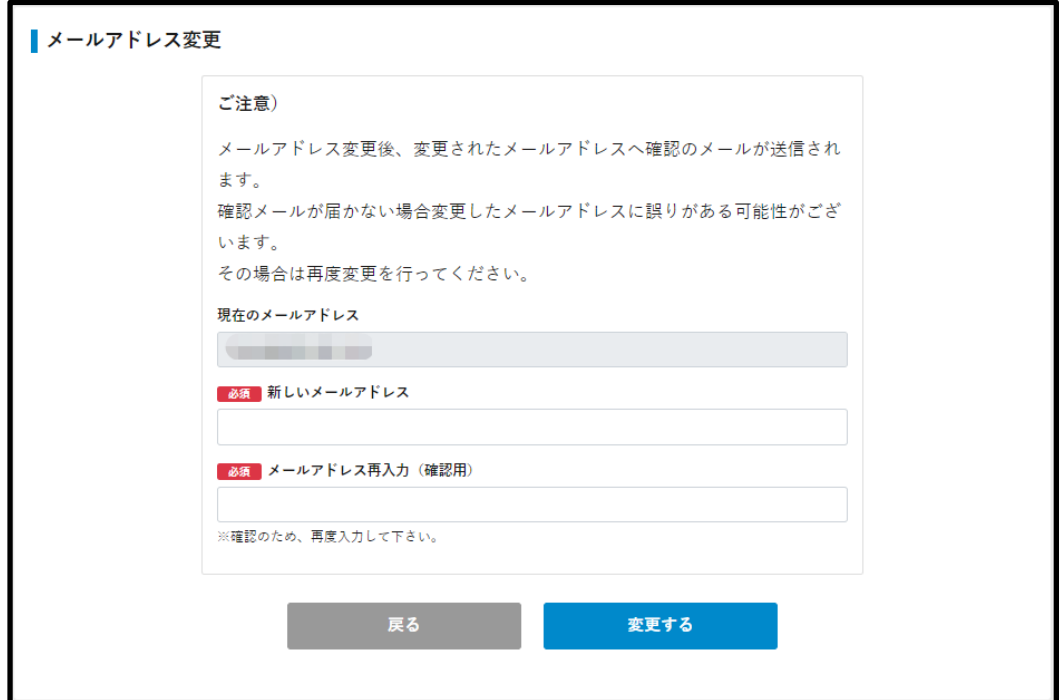

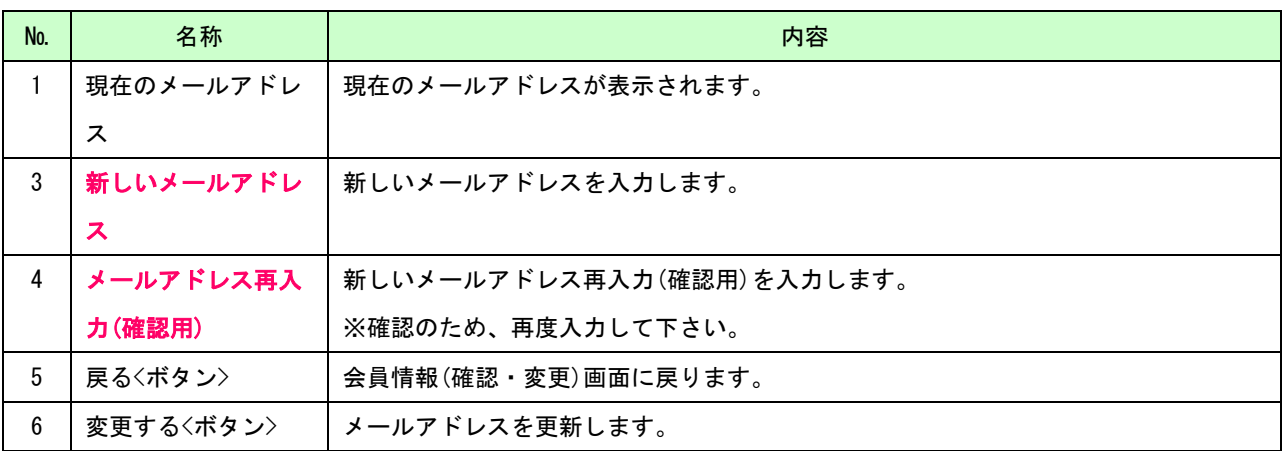

- <span id="page-20-2"></span>1. 入力した内容を確認し,「変更する」【ボタン】をクリックしてください。
- 2. 新しいメールアドレスと確認用メールアドレスが一致した場合,入力した新しいメールアドレスに変更します。
- 3. 新しいメールアドレスに変更した旨がメールで届きます。
- 4. 「戻る」【ボタン】は会員情報(確認・変更)に戻ります。

## <span id="page-21-0"></span>12. パスワード変更

登録したパスワードの変更をする画面です。

## <span id="page-21-1"></span>画面構成

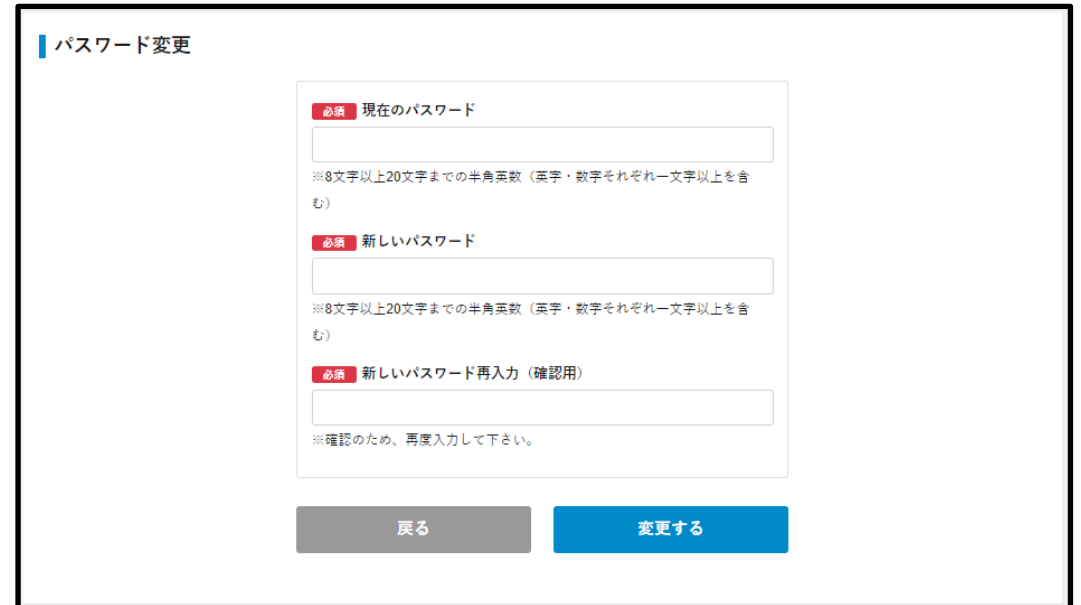

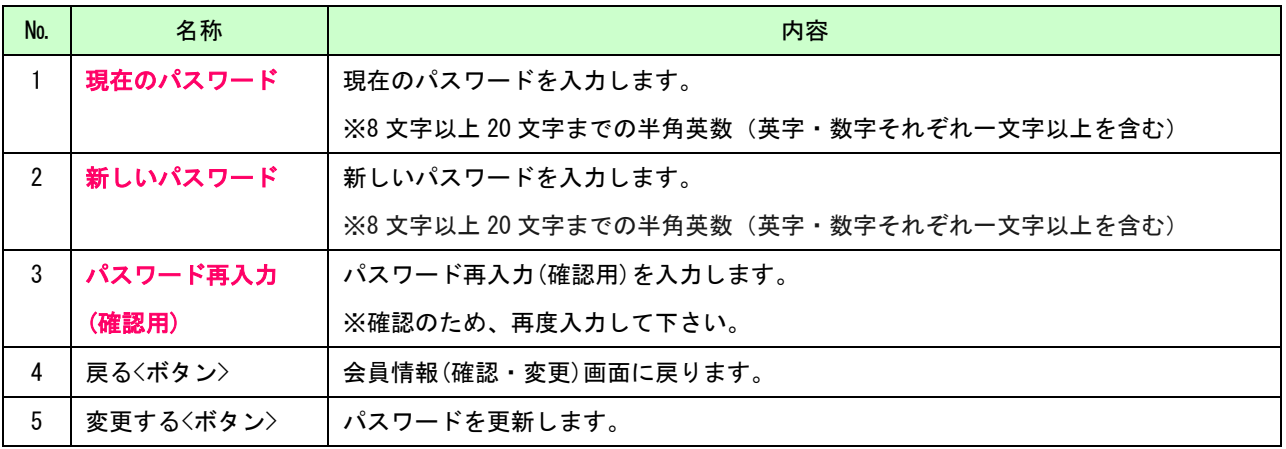

- <span id="page-21-2"></span>1. 入力した内容を確認し,「変更する」【ボタン】をクリックしてください。
- 2. 現在のパスワードと登録情報が一致し、新しいパスワードと確認用パスワードが一致した場合、パスワードを変更 します。
- 3. 「戻る」【ボタン】は会員情報(確認・変更)画面に戻ります。

## <span id="page-22-0"></span>13. お問い合わせ

会員様から管理者へお問い合わせを送る画面です。

## <span id="page-22-1"></span>画面構成

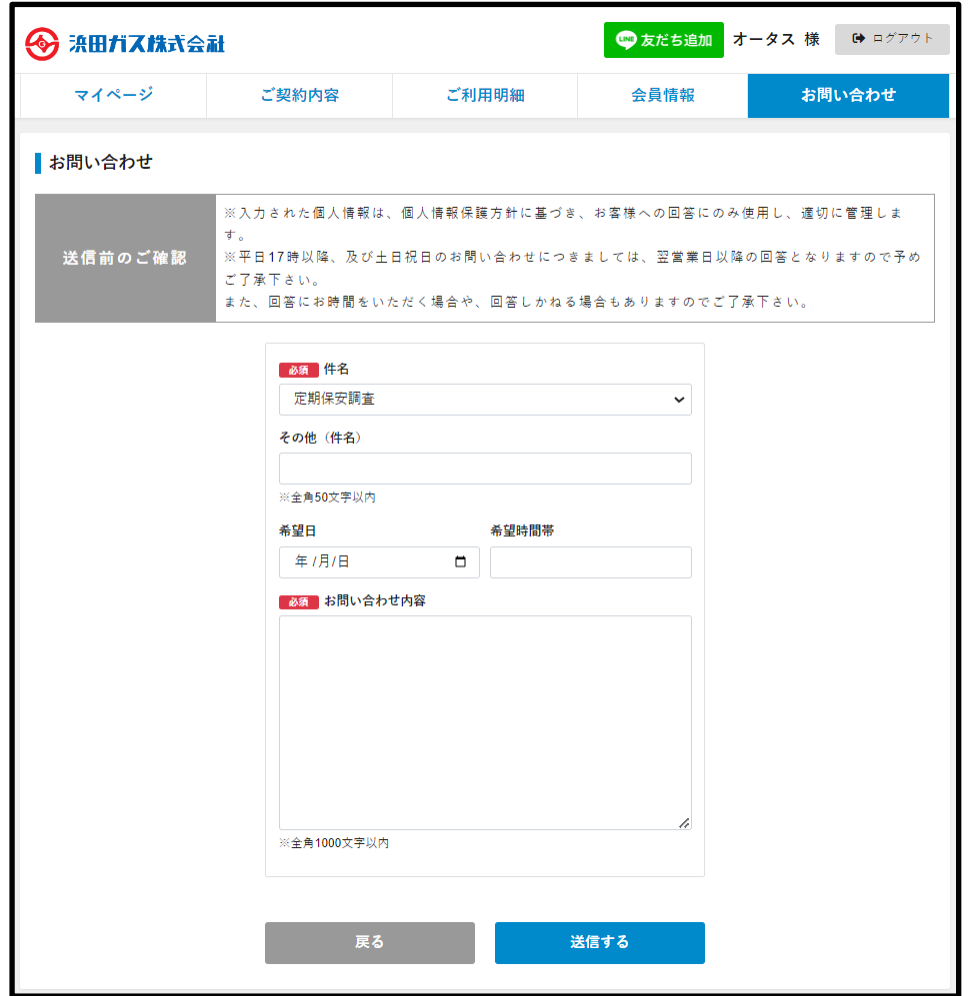

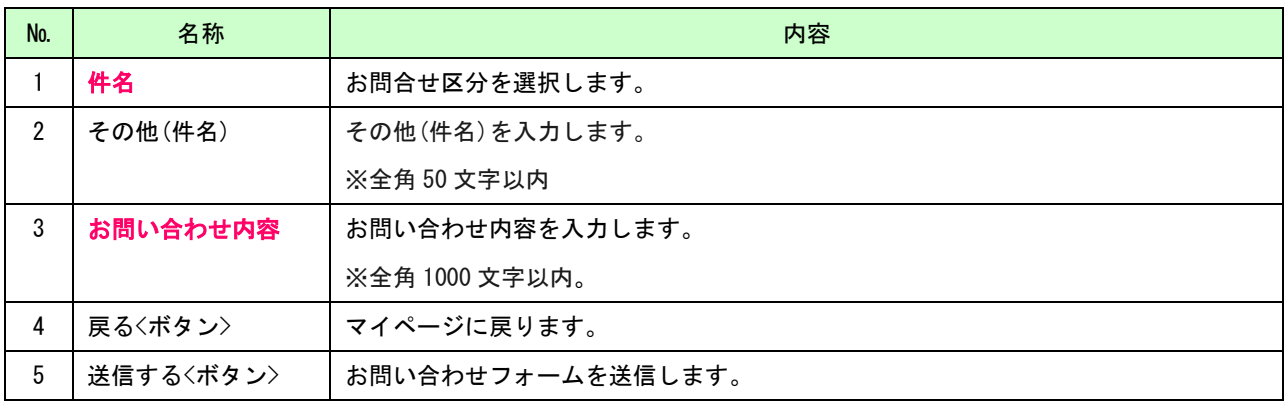

- <span id="page-22-2"></span>1. リスト内から該当する件名を選択します。該当するものが無ければその他(件名)を入力して頂くことも可能です。
- 2. お問い合わせの内容を入力します。
- 3. 「送信する」【ボタン】で入力した情報が登録されたメールアドレスと管理者にメールが届きます。
- 4. 「戻る」【ボタン】をクリックするとマイページに戻ります。

## <span id="page-23-0"></span>14. 退会

ポータルサイトの退会手続き画面です。

退会後はポータルサイトにログインできなくなります。

退会する場合は、会員情報の画面の下部にある【退会する】ボタンをクリックしてください。

## <span id="page-23-1"></span>画面構成

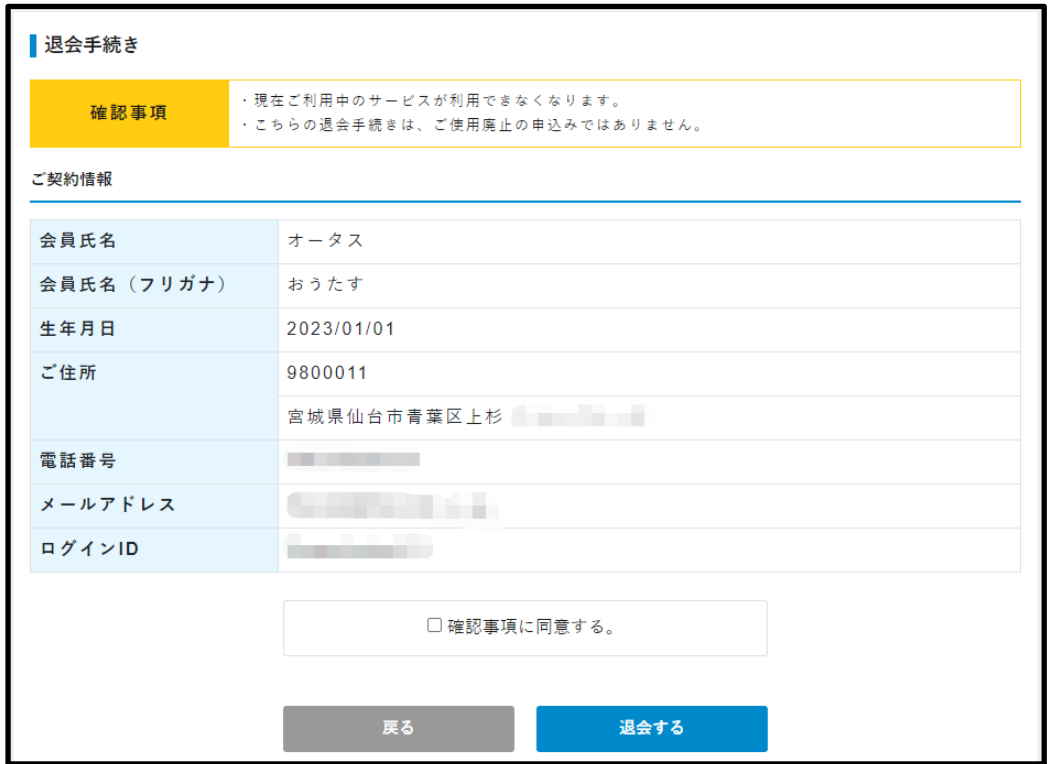

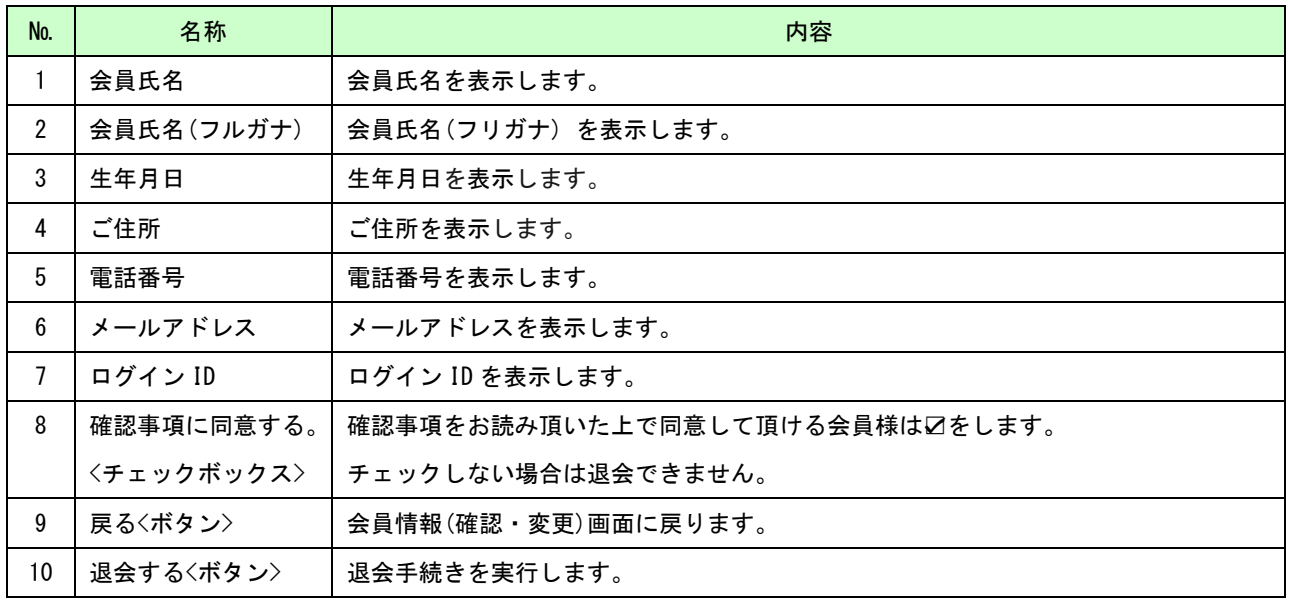

- <span id="page-23-2"></span>1. 確認事項をお読み頂いた上で同意して頂ける会員様は☑をして頂きます。☑がない場合は退会できません。
- 2. 【退会する】ボタンで退会が完了します。
- 3. 【戻る】ボタンは会員情報(確認・変更)に戻ります。